Smart Professional Surveillance System User's Manual

Version 1.10.0

# **Table of Contents**

| 1   | O٧  | VERVIEW AND ENVIRONMENT | 1  |
|-----|-----|-------------------------|----|
| 1.1 | (   | Overview                | 1  |
| 1.2 | F   | Performance             | 1  |
| 1.3 | E   | Environments            | 1  |
| 2   | INS | ISTALLATION AND UPGRADE | 2  |
| 2.1 | I   | Installation            | 2  |
| 2.2 | ι   | Un-installation         | 5  |
| 3   | SE  | ETTING                  | 7  |
| 3.1 | L   | Login Interface         | 7  |
| 3.2 | M   | Main Interface          | 7  |
| 3.3 | C   | General                 | 8  |
| 3.3 | 3.1 | Basic                   |    |
| 3.3 | 3.2 |                         |    |
| 3.3 | 3.3 | Alarm Prompt            |    |
| 3.: | 3.4 | Version                 | 11 |
| 3.4 | 1   | Account                 | 12 |
| 3.4 | 4.1 | Add role                |    |
|     | 4.2 |                         |    |
| 3.5 | [   | Device Manager          | 14 |
| 3.  | 5.1 | Add Device              | 14 |

| 3.5   | 5.1.1   | Add/Modify Device        | 16 |
|-------|---------|--------------------------|----|
| 3.6   | Signals | Manager                  | 16 |
| 3.6.1 | Gene    | əral                     | 17 |
| 3.6   | 5.1.1   | Network                  | 17 |
| 3.6   | 5.1.2   | Remote                   | 24 |
| 3.6   | 5.1.3   | Encode                   | 25 |
| 3.6   | 5.1.4   | Image                    |    |
| 3.6   | 6.1.5   | PTZ Control              | 29 |
| 3.6.2 | Ever    | ıt                       |    |
| 3.6   | 5.2.1   | Video Detect             |    |
| 3.6   | 5.2.2   | Alarm                    |    |
| 3.6   | 5.2.3   | Abnormality              |    |
| 3.6.3 | Reco    | ord                      | 40 |
| 3.6   | 5.3.1   | Schedule                 | 40 |
| 3.6   | 5.3.2   | Disk                     | 42 |
| 3.6.4 | Main    | tenance                  | 43 |
| 3.6   | 6.4.1   | Account                  | 43 |
| 3.6   | 6.4.2   | Maintenance              | 46 |
| 3.6   | 5.4.3   | WEB                      | 50 |
| 3.7   | Alarm S | Setup                    | 50 |
| 3.7.1 |         | Alarm Scheme             |    |
| 3.7.2 | Enab    | le/Disable/Export Scheme | 54 |
|       |         |                          |    |
| 3.8   | TV Wal  | Configuration            | 55 |
|       |         |                          |    |
|       |         |                          |    |
| 3.9   | Tour &  | Fask                     | 57 |
|       |         |                          |    |
| 2.40  |         |                          | 50 |
| 3.10  | PC-INVI | ۲                        |    |
|       |         |                          |    |
| 4 5   |         |                          |    |
| 4 B/  | ASIC C  | PERATION                 | 63 |
|       |         |                          |    |
| 4.1   | Preview | /                        | 63 |
|       |         |                          |    |
| 4.1.1 |         | -time Preview            |    |
| 4.1.2 |         | vrd                      |    |
| 4.1.3 | •       | shot                     |    |
| 4.1.4 |         |                          |    |
|       | 1.4.1   | Preset                   |    |
| 4.1   | 1.4.2   | Tour                     | 69 |

| 4.2 | Ρ   | layback70                |
|-----|-----|--------------------------|
| 4.2 | 1   | Playback Device Record71 |
| 4.2 |     | Playback Local Record    |
| 4.2 |     | Download                 |
| 7.2 | .0  | Download                 |
| 4.3 | A   | larm Manager76           |
| 4.4 | L   | og77                     |
| 5   | EXT | TENSION                  |
| 5.1 | Т   | V Wall78                 |
| 5.2 | Е   | -map79                   |
| 5.2 | .1  | Add E-map                |
| 5.2 | .2  | Edit E-map80             |
| 5.2 | .3  | Preview E-map            |
| 5.3 | D   | evice Display&Control82  |

# Welcome

Thank you for using our Smart Professional Surveillance System (Smart PSS)! This user's manual is designed to be a reference tool for operation of your system. Here you can find detailed operation information about Smart PSS.

# 1 Overview and Environment

# 1.1 Overview

Smart PSS is an abbreviation for Smart Professional Surveillance System.

The software is to manage small quantity security surveillance devices. It releases with the device and does not support the products from other manufacturers. It has the following features:

- View real-time video of several camera channels.
- View the playback video files from various cameras.
- Support multiple scheduled arms to realize auto PC guard.
- Support e-map; you can clearly view and manage all device locations.
- TV wall plan setup and can output TV wall video at the same time.
- Support extension applications, can send out alarm information to external programs.

## 1.2 Performance

- System max supports 36-channel at CIF resolution.
- Each stream media server max receives 16-channel video and transfers 128-chanel video.
- Each storage server max supports to save 16-channel video (no bit stream limit).

# 1.3 Environments

| Item                    | Requirements                                                         |
|-------------------------|----------------------------------------------------------------------|
| OS                      | Windows XP/Windows 7/ Windows 8/Windows Mac (Smart PSS Mac version). |
| CPU                     | 2.4GHz or higher.                                                    |
| Display card            | Independent car and support directX 8.0c or higher.                  |
| Memory                  | 1GB or higher.                                                       |
| Displayer<br>Resolution | 1024×768 or higher.                                                  |

# 2 Installation and Upgrade

# 2.1 Installation

1) Double click "General\_Smart-PSS\_Eng\_IS\_VX.XX.X.exe" to begin installation. See Figure 2-1.

| (2) | Please select a language. |
|-----|---------------------------|
|     | English                   |
|     | OK Cancel                 |

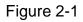

2) Select installation language from the dropdown list and then click OK button to go to Welcome interface. See Figure 2-2.

| Smart PSS<br>Professional Surveillance System                                                                                                    |
|----------------------------------------------------------------------------------------------------|
| Welcome to use SmartPSS Operator Installation                                                                                                    |
| Whale New User Experience Design                                                                                                    |
| New APP application framework, what you see is what you get, what you need is what you can use.<br>Group management mode based on the channel, suitable for your operation habits.<br>Flexible and free real-time preview.<br>GUI featuring simplicity, but not simple playback function.                                                               |
| Strong functions                                                                                                    |
| IVS: People counting, behavior analysis, facial recognition, fully entering the intelligent time.<br>PC-NVR: Add PC storage and transmission function, effectively use bandwidth.<br>TV wall: Easily manage TV wall plans, display video on the wall simultaneously.<br>E-map: Positioning at any time, and realize deployment management conveniently. |
| Fully support devices                                                                                                    |
| Embedded DVR, NVR, network camera, decoder, NVR 6000 and etc.                                                                                                    |
| Next Cancel                                                                                                    |

Figure 2-2

3) Click next button, you can see an interface is shown as in Figure 2-3. Here you can view End User License Agreement.

|           | sional Surveillance System |                                                                |                      |                             |       |
|-----------|----------------------------|----------------------------------------------------------------|----------------------|-----------------------------|-------|
|           |                            |                                                                |                      |                             |       |
| END-USE   | R LICENSE AGREEMENT ( "    | 'EULA" )                                                       |                      |                             |       |
| 1. Pref:  |                            |                                                                |                      |                             |       |
|           |                            | eement carefully before inst:                                  | alling the Software. |                             |       |
|           |                            | "EVLA" or "Agreement") is an                                   |                      | You" or "User"), and the    |       |
|           |                            | er ("Provider") of approved :                                  |                      |                             |       |
|           | -                          | s to be bound by the terms of<br>E. Please immediately stop in |                      |                             |       |
|           |                            | L. Flease immediately stop if<br>that you have installed or st |                      | nerwise using the Software, | prus  |
|           |                            | ·                                                              |                      |                             |       |
| 2. Defin: |                            | a a                                                            |                      |                             |       |
|           | -                          | Software" means information<br>ing files of all or part of :   |                      |                             |       |
|           | · · ·                      | record, music, text, code; j                                   |                      |                             |       |
|           |                            | r hardcopies or electronic v                                   |                      |                             |       |
|           |                            | nt to the Software of intere:<br>means any individual or ind:  | -                    |                             |       |
|           | -                          | on that has obtained license                                   |                      |                             |       |
| -         | · · · ·                    | ement "probationary period"                                    |                      |                             | ation |
| which all | lows Users to evaluate the | e Software within its entity.                                  |                      |                             |       |
|           |                            |                                                                |                      |                             |       |
| C Refuse  | e 💿 Accept                 |                                                                |                      |                             |       |
|           |                            |                                                                |                      |                             | _     |
|           |                            |                                                                | (                    | Back ) ( Next )             | ( Can |

Figure 2-3

4) Please check the Accept item and then click Next button to continue. System pops up module installation dialogue box. See Figure 2-4.

| Smart PS<br>Professional Surveillan |                                                                     |                                                                                                    | _           |
|-------------------------------------|---------------------------------------------------------------------|----------------------------------------------------------------------------------------------------|-------------|
|                                     | Please select the functions you to install. Click [Next] to continu | want to install. Delete the modules you do not want<br>ue.<br>Description<br>SmartPSS is management software to<br>manage the embedded network<br>surveillance devices. It is suitable for<br>devices such as embedded DVR, NVR,<br>network camera, decoder, NVR6000. It<br>supports real-time preview, remote<br>playback and download, TV wall, E-map,<br>alarm message receive and activation,<br>remote device parameter setup and<br>etc. |             |
|                                     | Need Space(unit as MB): 558                                         | Back                                                                                                    | Next Cancel |

Figure 2-4

5) Check Smart PSS item and then click Next button, you can see there is an interface asking you to specify installation path. See Figure 2-5.

| Smart PSS<br>Professional Surveillance System                                   |                               |
|---------------------------------------------------------------------------------|-------------------------------|
|                                                                                 |                               |
| Click Install to continue. Click [Browse] to install in different folders.      |                               |
| Destination Folder     C:\Program Files\Smart Professional Surveillance System\ | Erowse                        |
| The free space of C is 1117MB                                                   | The free space of E is 572MB  |
| The free space of D is 732MB                                                    | The free space of F is 2824MB |
|                                                                                 |                               |
|                                                                                 |                               |
|                                                                                 | Back Install Cancel           |

Figure 2-5

6) After you select installation path click Next button, system begins installation. The interface is shown as in Figure 2-6.

| ( | Smart <b>PSS</b><br>Professional Surveillance System                                                                        |        |
|---|----------------------------------------------------------------------------------------------------|--------|
|   | Wholly new, flexible realtime preview<br>with abundant functions                                                            |        |
|   | Multiple customized window layouts suitable for more surveillance environments<br>operation with view interfaces and groups |        |
|   |                                                                                                    | -      |
|   |                                                                                                    |        |
|   | Back Next                                                                                                    | Cancel |

Figure 2-6

7) During the installation process, you can click Cancel button to exit. After installation, you can see an interface is shown as below. See Figure 2-7.

| Smart PSS<br>Professional Surveillance System |        |
|-----------------------------------------------|--------|
|                                               |        |
| Install Success                               |        |
| C Run SmartPSS                                |        |
|                                               |        |
|                                               | Finish |

Figure 2-7

8) Click Finish button, you can complete the installation.

# 2.2 Un-installation

1) From Start -> All programs->Smart PSS, select Uninstall Smart PSS item. System pops up the following dialogue box. See Figure 2-8.

| Smart PS<br>Professional Surveillance |                                                                                                    |                  |                    |
|---------------------------------------|----------------------------------------------------------------------------------------------------|------------------|--------------------|
|                                       |                                                                                                    |                  |                    |
|                                       | Uninstall SmartPSS                                                                                                    |                  |                    |
|                                       | It will uninstall,Ifcurrent applications are running now! Please close it before<br>you uninstall! Otherwise, click Uninstall directly! |                  |                    |
|                                       |                                                                                                    |                  |                    |
|                                       |                                                                                                    |                  |                    |
|                                       |                                                                                                    | Next( <u>N</u> ) | Cancel( <u>C</u> ) |

Figure 2-8

- 2) Click Next button, you can see an interface shown as in Figure 2-9.
- Check the box here to remove Smart PSS. You can check the box to remove PC-NVR too. Click Uninstall button to remove.

| Smart PSS<br>Professional Surveillance System |                                                                                                    |                  |
|-----------------------------------------------|----------------------------------------------------------------------------------------------------|------------------|
|                                               | Please choose the components that you want to uninstall,Delete the modules you do not want to install.Click [Uninstall] to continue. |                  |
|                                               | I SmartPSS                                                                                                    |                  |
|                                               |                                                                                                    | Uninstall Cancel |

Figure 2-9

# 3 Setting

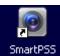

Double click Smart PSS icon<sup>5 SmartPS5</sup>, you can go to the login interface.

# 3.1 Login Interface

Login interface is shown as in Figure 3-1.

- User name: Input the user account
- Password: Please input corresponding password to log in.
- OK: Click this button, system can verify the account and then enter the software main interface.
- Cancel: Click this button to exit login interface.

Note:

- If it is your first time to run the Smart PSS program, default user name is **admin** and its password is **admin** too. Admin is a super administrator and can not be removed. It can add, modify or delete other user.
- For security reason, please modify your password after first log in.
- You can memory your password, so that when you can log in the next time, you do not need to input user name and password. Please note this function is for your convenient only. **Do not** enable this function in public PC.

| Smart PSS<br>Professional Surveillance System |
|-----------------------------------------------|
|                                               |
| User Name:                                    |
| Password:                                     |
| Remember Password                             |
| Login Exit                                    |
|                                               |
|                                               |

Figure 3-1

# 3.2 Main Interface

Click Login button, system begins verifying user name and password and then go to the main interface. See Figure 3-2.

| 1 | - | Smart PSS<br>Professional Surveillance System | Home Page | +<br>Add |             | _     | _       | _                            | .≜ ? -  | • × |    |
|---|---|-----------------------------------------------|-----------|----------|-------------|-------|---------|------------------------------|---------|-----|----|
| 2 | - | BASIC<br>PREVIEW                              | PLAVBACK  | ALARM    | LOG         |       |         | 2<br>User Name<br>User Type: |         |     | —5 |
| 3 | _ | EXTENSION                                     | E-MAP     | DISPLAY  |             |       |         |                              |         |     |    |
| 4 | _ | SETTINGS                                      | SIGNAL    | ALARM    | TOUR & TASK | PCNVR | TV WALL | Account                      | GENERAL |     |    |

### Figure 3-2

Please refer to the following sheet for detailed information.

| SN | Parameter                   | Function                                                                                                    |
|----|-----------------------------|----------------------------------------------------------------------------------------------------|
| 1  | Menu                        | Here you can view main page icons and current open function icon.<br>Click add button to add a function icon on the top pane.         |
| 2  | Basic                       | It includes preview, playback, alarm manager, and log.                                                                                |
| 3  | Extension                   | It includes TV wall, e-map, and display.                                                                                              |
| 4  | Settings                    | It includes devices manager, signals manager, alarm setup, tour and task, PC-NVR, TV wall management, account, general setup and etc. |
| 5  | Smart PSS basic information | It is to display current time, user information, login time.                                                                          |

# 3.3 General

If it is your first time to login the Smart PSS, you need to set system parameter. It includes network performance, log save time, login Smart PSS or not, picture and record saved path. Please follow the steps listed below.

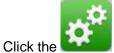

button; you can go to the general interface. See Figure 3-3.

## 3.3.1 Basic

It is to set capability, language, time and etc.

| Smart PSS<br>Professional Surveillance System | Home Page GENERAL Add                                                                                                    |
|-----------------------------------------------|----------------------------------------------------------------------------------------------------|
| 🏶 Basic                                       | Set Smart PSS basic parameters such as log saved time, instant playback time, network capaibility and etc. Please note th |
| File File                                     |                                                                                                    |
| 🖄 Alarm Prompt                                | Log Saved Time 30Days 💌                                                                                                   |
| Version                                       | Network Capability 100M                                                                                                   |
|                                               | Resume Preview State                                                                                                    |
|                                               | ✓ Auto login Smart PSS                                                                                                    |
|                                               | Auto login Windows                                                                                                    |
|                                               | User Name 10881                                                                                                    |
|                                               | Password                                                                                                    |
|                                               | Language English 💌 (Activated after restart)                                                                              |
|                                               | Sync Time 08:00:00 Sync Now                                                                                               |
|                                               | Time Format 24-Hour 💌 (Activated after restart)                                                                           |
|                                               |                                                                                                    |
|                                               | Default Save                                                                                                    |
|                                               |                                                                                                    |

Figure 3-3

Please refer to the following sheet for detailed information.

| Item                        | Function                                                                                                    |
|-----------------------------|----------------------------------------------------------------------------------------------------|
| Log Saved<br>Time           | Here you can set log save time. System automatically overwrites old files once it reaches the period you set here.                                                               |
| Instant Play<br>Time        | It is to set instant playback time.                                                                                                    |
| Network<br>capability       | It is for you to set network function. It includes: "Low", "10M",'100M',"1000M".                                                                                                 |
| Resume<br>Previous<br>State | System restores previous preview status after it restarts.                                                                                                    |
| Auto Login<br>Smart PSS     | Check the box here, you can login SmartPSS directly without inputting user name and password.                                                                                    |
| Auto Login<br>Windows       | Check the box here and then input user name and password, you can go to the Windows OS after the computer restarts.                                                              |
| Language                    | Software language.                                                                                                    |
| Sync time                   | Check the box here to enable time synchronization function and<br>then input synchronization time. Smart PSS can auto synchronize<br>time with the PC at the time you specified. |
|                             | Click Sync now button to begin synchronization now.                                                                                                    |
| Time format                 | System time format. It includes 12H/24H.                                                                                                    |

### 3.3.2 File Path

File configuration interface is shown as below. See Figure 3-4.

Here you can set snapshot picture and record file default save path.

Configuration file path: It is to import or export configuration file. If you change path to D disk, you can export current software user information to D disk. If current software has installed at the D disk, you can import user information to current software.

| Smart <b>PSS</b>                 | 🔂 😽                    | •                                                                                  | ≛ ≞ ? – ⊡ ×  |
|----------------------------------|------------------------|------------------------------------------------------------------------------------|--------------|
| Professional Surveillance System | Home Page GENER        | AL Add                                                                             |              |
| 🏶 Basic                          |                        |                                                                                    |              |
|                                  | Set Smart PSS file par | h (such as snapshot, record, user configuration and etc.)                          |              |
| Tile                             |                        |                                                                                    |              |
| 🖄 Alarm Prompt                   | Snapshot Path          | C:/Program Files/Smart Professional Surveillance System/SmartPSS/Capture           | Browse       |
| Version                          | Record Path            | C:/Program Files/Smart Professional Surveillance System/SmartPSS/Record            | Browse       |
|                                  | Config Path            | C:/Program Files/Smart Professional Surveillance System/SmartPSS                   | Browse       |
|                                  |                        | System needs to restart if there is configuration file in the specified directory. |              |
|                                  |                        |                                                                                    |              |
|                                  |                        |                                                                                    |              |
|                                  |                        |                                                                                    |              |
|                                  |                        |                                                                                    |              |
|                                  |                        |                                                                                    |              |
|                                  |                        |                                                                                    |              |
|                                  |                        |                                                                                    |              |
|                                  |                        |                                                                                    |              |
|                                  |                        |                                                                                    |              |
|                                  |                        |                                                                                    | Default Save |
|                                  |                        |                                                                                    |              |

Figure 3-4

#### 3.3.3 Alarm Prompt

It is to set alarm prompt audio. The interface is shown as below. See Figure 3-5.

Please select corresponding prompt audio for the specified alarm type.

Check the box at the bottom of the interface to enable e-map function. The e-map can flash when the corresponding alarm occurs.

| Smart <b>PSS</b> Professional Surveillance System | Home Page GE      | NERAL Add               |                                   |                 |        | *            | ≞ ? | - 0 |
|---------------------------------------------------|-------------------|-------------------------|-----------------------------------|-----------------|--------|--------------|-----|-----|
|                                                   |                   |                         |                                   |                 |        |              |     |     |
| 🏟 Basic                                           |                   |                         |                                   |                 |        |              |     |     |
| File                                              | Set Smart PSS glo | bal alarm audio and tri | gger e-map alarm flash function o | or not.         |        |              |     |     |
| 🛆 Alarm Prompt                                    |                   | 👽 Open Audio            | Loop                              |                 |        |              |     |     |
| Version                                           | Camera Maski      | ng ional Surveillanc    | e System/SmartPSS/sound/en/vid    | leo shelter.wav | Browse | $\mathbf{O}$ |     |     |
|                                                   | Motion Dete       |                         | e System/SmartPSS/sound/en/mot    |                 | Browse | $\mathbf{O}$ |     |     |
|                                                   | Video Lo          | ss essional Surveilla   | nce System/SmartPSS/sound/en/     | video lost.wav  | Browse | $\mathbf{O}$ |     |     |
|                                                   | Disk Fu           | III ofessional Surveil  | lance System/SmartPSS/sound/er    | n/disk full.wav | Browse | $\mathbf{O}$ |     |     |
|                                                   | Disk Err          | or essional Surveille   | ance System/SmartPSS/sound/en/    | /disk fault.wav | Browse | $\mathbf{O}$ |     |     |
|                                                   | Extern            | al nal Surveillance     | System/SmartPSS/sound/en/exter    | nal alarm.wav   | Browse | $\mathbf{O}$ |     |     |
|                                                   |                   | 💟 E-map flashes         | when an alarm occurs              |                 |        |              |     |     |
|                                                   |                   |                         |                                   |                 |        |              |     |     |
|                                                   |                   |                         |                                   |                 |        |              |     |     |
|                                                   |                   |                         |                                   |                 |        |              |     |     |
|                                                   |                   |                         |                                   |                 |        |              |     |     |
|                                                   |                   |                         |                                   |                 |        |              |     |     |
|                                                   |                   |                         |                                   |                 | Defa   | ult          | Sav | e   |

Figure 3-5

## Tips

You can click Default button to restore factory default setup.

## 3.3.4 Version

Click the version button; you can go to the following interface. See Figure 3-6. Here you can view software version information.

| Smart PSS<br>Professional Surveillance System | Home Page GENERAL Add                      |
|-----------------------------------------------|--------------------------------------------|
|                                               |                                            |
| 🏶 Basic                                       |                                            |
| Pile File                                     | Smart PSS Professional Surveillance System |
| 🛆 Alarm Prompt                                | Version No. 110.0                          |
| 🗊 Version                                     | Built Date 2014-02-08                      |
|                                               |                                            |
|                                               |                                            |
|                                               |                                            |
|                                               |                                            |
|                                               |                                            |
|                                               |                                            |
|                                               |                                            |
|                                               |                                            |
|                                               |                                            |
|                                               |                                            |
|                                               |                                            |

Figure 3-6

# 3.4 Account

Here you can add, modify or delete a user.

## 3.4.1 Add role

Click in the Settings pane, and then click role button, you can go to the following interface. See Figure 3-7.

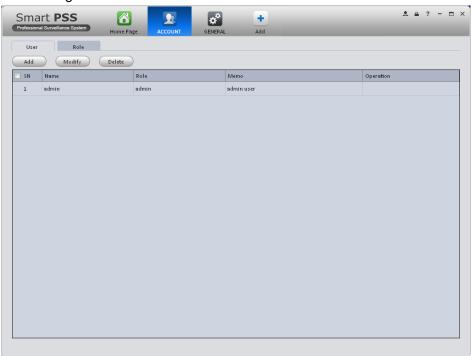

Figure 3-7

2) Click Add button, the interface is shown as in Figure 3-8.

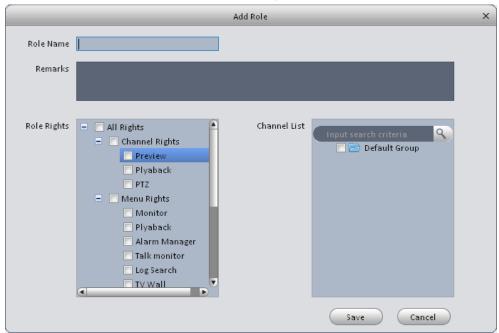

Figure 3-8

- 3) Please input a role name and check the corresponding role rights. You can input some reference information if necessary.
- 4) Click Save button.

#### Tips

Select a role and then click Modify/Delete button to modify or delete a role.

### 3.4.2 Add user

1) Click in the Settings pane, and then click user button, you can go to the following interface. See Figure 3-9.

|      | al Surveillance System |       | JERAL Add  | & ≞ ? - ⊡ |
|------|------------------------|-------|------------|-----------|
| User | Role                   |       |            |           |
| Add  | Modify Delete          |       |            |           |
| SN   | Name                   | Role  | Memo       | Operation |
| 1    | admin                  | admin | admin user |           |
|      |                        |       |            |           |
|      |                        |       |            |           |
|      |                        |       |            |           |
|      |                        |       |            |           |
|      |                        |       |            |           |
|      |                        |       |            |           |
|      |                        |       |            |           |
|      |                        |       |            |           |
|      |                        |       |            |           |
|      |                        |       |            |           |
|      |                        |       |            |           |
|      |                        |       |            |           |
|      |                        |       |            |           |
|      |                        |       |            |           |
|      |                        |       |            |           |
|      |                        |       |            |           |
|      |                        |       |            |           |
|      |                        |       |            |           |
|      |                        |       |            |           |
|      |                        |       |            |           |
|      |                        |       |            |           |

Figure 3-9

2) Click Add button, you can see system pops up the following interface. See Figure 3-10.

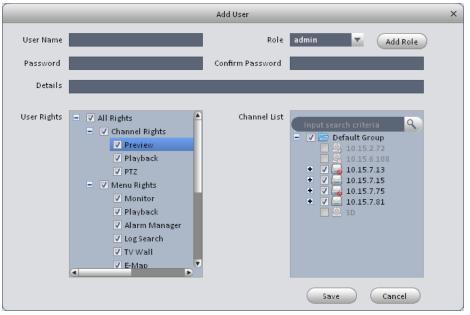

Figure 3-10

- 3) Select a role from the dropdown list, input user name, password and confirm password. Input some description information if necessary. Select rights for the new user.
- 4) Click Save button to add a new user.

Please refer to the following sheet for detailed information.

| ltem                | Function                                                                                             |
|---------------------|----------------------------------------------------------------------------------------------------|
| User name           | Please input user name here.                                                                         |
| Role                | You can select user role from the dropdown list. Or you can click Add role button to add a new role. |
| Password            | Please set user password.                                                                            |
| Confirm<br>password | Please input new password again.                                                                     |
| Details             | You can input some description information here if necessary.                                        |
| User<br>Rights      | Here you can check the box to select corresponding rights for current user.                          |
|                     | If the new user is a manager, system checks all rights by default.                                   |
| Channel<br>list     | Check the box here to select channel rights for current user.                                        |

#### Tips

Select a user name and then click Modify/Delete button to modify or delete a user.

5) Click Save button to add a new user.

# 3.5 Device Manager

Here you can add, modify and delete a device. You can also implement device channel group function.

# 3.5.1 Add Device

You can refer to the steps listed below to add, modify or delete a device manually or automatically.

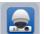

1) Click icon in the settings pane, system goes to the device manager interface; you can see an interface is shown as in Figure 3-11.

| )                                        | IP                                                                                   |                                 | Туре     |                                                                      |                                                    | lac                                                                               | 0                                                                                           | ort       |                                                     |                          |            |                                 |  |
|------------------------------------------|--------------------------------------------------------------------------------------|---------------------------------|----------|----------------------------------------------------------------------|----------------------------------------------------|-----------------------------------------------------------------------------------|---------------------------------------------------------------------------------------------|-----------|-----------------------------------------------------|--------------------------|------------|---------------------------------|--|
| 1                                        | 10.15.7.50                                                                           |                                 | NVR6000  |                                                                      |                                                    | ):02:a9:80:18:6a                                                                  |                                                                                             | 7777      |                                                     |                          |            |                                 |  |
| 2                                        | 10.15.7.121                                                                          |                                 | EV\$5000 |                                                                      |                                                    | ):02:a9:23:8c:eb                                                                  |                                                                                             | 777       |                                                     |                          |            |                                 |  |
|                                          |                                                                                      |                                 |          |                                                                      |                                                    |                                                                                   |                                                                                             |           |                                                     |                          |            |                                 |  |
| 3                                        | 10.15.5.82                                                                           |                                 | DVR      |                                                                      |                                                    | ):02:A9:8D:50:5C                                                                  |                                                                                             | 0003      |                                                     |                          |            |                                 |  |
| 4                                        | 10.15.7.81                                                                           |                                 | HD∨R     |                                                                      | 9(                                                 | 0:02:A9:8D:C6:8D                                                                  | 37                                                                                          | 7777      |                                                     |                          |            |                                 |  |
| 5                                        | 10.15.7.84                                                                           |                                 | DVR      |                                                                      | 9(                                                 | ):02:A9:B9:07:F4                                                                  | 37                                                                                          | 7777      |                                                     |                          |            |                                 |  |
| 6                                        | 10 19 116 24                                                                         |                                 | HD\/P    |                                                                      | 9/                                                 | 1-02-40-20-00-55                                                                  | 37                                                                                          | 7777      |                                                     |                          |            |                                 |  |
| Devices                                  |                                                                                      | ▼ Туре                          |          | IP/Domain Nar                                                        | Port                                               | Channel No.                                                                       | State                                                                                       |           | SN                                                  | Oper                     | atio       | n                               |  |
| Refresh<br>Devices                       | s: 7 Online: 4                                                                       | ▼ Type                          |          | IP/Domain Nar<br>10.15.7.75                                          | Port<br>37777                                      |                                                                                   |                                                                                             |           | SN                                                  |                          |            |                                 |  |
| Devices                                  | s: 7 Online: 4                                                                       |                                 |          |                                                                      |                                                    | Channel No.<br>16/0/16/1<br>1/0/2/1                                               | State<br>Offline<br>Online                                                                  |           | 5N<br>YZB3MW131D000                                 | / (                      | <b>e</b> : | ×                               |  |
| Devices<br>)<br>] 1<br>] 2               | s: 7 Online: 4<br>Name                                                               | DVR                             |          | 10.15.7.75                                                           | 37777                                              | 16/0/16/1                                                                         | Offline                                                                                     |           |                                                     | / (                      | € :<br>₹   | ×<br>×                          |  |
| Devices<br>]<br>] 1<br>] 2<br>] 3        | s: 7 Online: 4<br>Name<br>10.15.7.75<br>SD                                           | DVR<br>IPC                      |          | 10.15.7.75<br>10.15.7.130                                            | 37777<br>37777                                     | 16/0/16/1                                                                         | I Offline                                                                                   |           | YZB3MW131D000                                       | / (                      | €<br>*     | ×<br>×<br>×                     |  |
| Devices<br>]<br>] 1<br>] 2<br>] 3<br>] 4 | s: 7 Online: 4<br>Name<br>10.15.7.75<br>SD<br>10.15.6.108                            | DVR<br>IPC<br>IPC               |          | 10.15.7.75<br>10.15.7.130<br>10.15.6.108                             | 37777<br>37777<br>37777                            | 16/0/16/1<br>1/0/2/1<br>1/0/2/1                                                   | Offline Online Online                                                                       |           | YZB3MW131D000<br>PZB3MN458D00004                    | / (<br>/ (<br>/ (        |            | x<br>x<br>x<br>x                |  |
| Devices<br>]<br>] 1                      | s: 7 Online: 4<br>Name<br>10.15.7.75<br>5D<br>10.15.6.108<br>10.15.7.13              | DVR<br>IPC<br>IPC<br>DVR        |          | 10.15.7.75<br>10.15.7.130<br>10.15.6.108<br>10.15.7.13               | 37777<br>37777<br>37777<br>37777<br>37777          | 16/0/16/1<br>1/0/2/1<br>1/0/2/1<br>4/0/4/3                                        | <ul> <li>Offline</li> <li>Online</li> <li>Online</li> <li>Online</li> </ul>                 |           | YZB3MW131D000<br>PZB3MN458D00004                    | / (<br>/ (<br>/ (        |            | x<br>x<br>x<br>x<br>x           |  |
| Devices ] 1 2 3 4 5                      | s: 7 Online: 4<br>Name<br>10.15.7.75<br>5D<br>10.15.7.13<br>10.15.7.13<br>10.15.7.15 | DVR<br>IPC<br>IPC<br>DVR<br>DVR |          | 10.15.7.75<br>10.15.7.130<br>10.15.6.108<br>10.15.7.13<br>10.15.7.15 | 37777<br>37777<br>37777<br>37777<br>37777<br>37777 | 16/0/16/1           1/0/2/1           1/0/2/1           4/0/4/3           8/0/8/3 | <ul> <li>Offline</li> <li>Online</li> <li>Online</li> <li>Online</li> <li>Online</li> </ul> | an not fi | YZB3MW131D000<br>PZB3MN458D00004<br>YPA3KQ069D00036 | / (<br>/ (<br>/ (<br>/ ( |            | x<br>x<br>x<br>x<br>x<br>x<br>x |  |

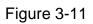

Click Manual Add button, the interface is shown as in Figure 3-12. Please input the corresponding information and then click Add button.

|                 | Manual Add      | ×            |
|-----------------|-----------------|--------------|
| InputInfo       |                 |              |
| Device Name:    |                 |              |
| Group Name:     | Default Group 🔻 |              |
| Type:           | DVR 🔻           |              |
| IP/Domain Name: |                 |              |
| Port:           | 37777           |              |
| User Name:      |                 |              |
| Password:       |                 |              |
|                 |                 | Getting Info |
| Device Details  |                 |              |
| Device SN:      |                 |              |
| Video Input:    |                 |              |
| Video Output:   |                 |              |
| Alarm Input:    |                 |              |
| Alarm Output:   |                 |              |
|                 |                 |              |
|                 | Add More Add    | Cancel       |

Figure 3-12

Please refer to the following sheet for detailed information.

| Item              | Function                                                  |
|-------------------|-----------------------------------------------------------|
| Device name       | Please input a device name here.                          |
| Group name        | It defined by the device name.                            |
| Туре              | Select a device type from the dropdown list.              |
| IP/Domain<br>name | Device IP address or domain name.                         |
| Port              | Device IP port.                                           |
| User name         | The user name you login the device.                       |
| Password          | The password you login the device.                        |
| Getting info      | It is to get the online device information automatically. |
| Device SN         | Device SN. Read-only.                                     |
| Video input       | Device video input channel amount.                        |
| Video output      | Device video output channel amount.                       |
| Alarm input       | Device alarm input channel amount.                        |
| Alarm output      | Device alarm output channel amount.                       |
| Add more          | Click it to save current setup and then add more devices. |
| Add               | Click it to save setup and then exit current interface.   |

### 3.5.1.1 Add/Modify Device

Select a device in the list, and then click 🜌 to modify, or click 🖾 to delete it. Click 🕒 to login

the device manually. Click is to logout the device manually. Or you can select several devices and then click the Delete button at the left bottom corner to remove them all. **Tips** 

Click Import button to import .xml file to add devices. Click Export button and then select save path to save current device list to .xml file.

## 3.6 Signals Manager

After you added a new device, you can go to the signals manager interface to set parameters.

On the main interface, click button in the Settings pane, you can go to the following interface. See Figure 3-13.

| Smart PSS<br>Professional Surveillance System                                                      | Home Page SIG           | AL GENERAL    | +<br>Add    |       |             | ≜ ≞ ? - ⊡ × |
|----------------------------------------------------------------------------------------------------|-------------------------|---------------|-------------|-------|-------------|-------------|
| Input search criteria                                                                              | S General               |               |             |       |             |             |
| ■ 10.15.6.108<br>■ □ 10.15.7.13<br>■ □ 10.15.7.15                                                  |                         |               |             |       | -           |             |
| <ul> <li>              ■ ■ 10.15.7.75             ■ ■ 10.15.7.81             ■ SD      </li> </ul> | Network                 | Remote Device | Encode      | Image | PTZ Control |             |
|                                                                                                    | 🔊 Event                 |               |             |       |             |             |
|                                                                                                    | Q                       | ▲             | <b>B</b>    |       |             |             |
|                                                                                                    | Video Detect            | Alarm         | Abnormality |       |             |             |
|                                                                                                    | 🔊 Record                |               |             |       |             |             |
|                                                                                                    | $\overline{\bigotimes}$ |               |             |       |             |             |
|                                                                                                    | Record                  | Disk          |             |       |             |             |
|                                                                                                    | 🔊 Maintenan             | ce            |             |       |             |             |
|                                                                                                    |                         | <b>*</b> *    | Ø           |       |             |             |
|                                                                                                    | Account                 | Maintenance   | WEB         |       |             |             |
|                                                                                                    |                         |               |             |       |             |             |

Figure 3-13

## 3.6.1 General

### 3.6.1.1 Network

Here is for you to set network information such as TCP/IP, connection, PPPoE, DDNS, IP filter, SMTP, Multicast, and alarm centre.

#### 3.6.1.1.1 TCP/IP

Here you can set corresponding parameter when you are using TCP/IP connection. See Figure 3-14.

| 5            |                                         | Network Setting   | ×          |
|--------------|-----------------------------------------|-------------------|------------|
| тср/ір       | Mode                                    | ⊙ Static ○ DHCP   |            |
| Connect      | MAC Address                             | 90:02:a9:23:cd:94 |            |
| PPPoE        | IP Version<br>IP Address                | 10.15.6.108       |            |
| DDNS         | Subnet Mask                             | 255.255.0.0       |            |
| IP Filter    | Default Gateway<br>Preferred DNS Server | 8.8.8.8           |            |
| SMTP         | Alternate DNS Server                    | 8.8.8             |            |
| Multicast    |                                         |                   |            |
| Alarm Centre |                                         |                   |            |
|              |                                         |                   |            |
|              |                                         |                   |            |
|              |                                         |                   |            |
|              |                                         |                   |            |
|              |                                         | F                 | Refresh OK |

Figure 3-14

### 3.6.1.1.2 Connect

Here you can set max login account amount, TCP port, UDP port, HTTP port, RTSP port and etc. See Figure 3-15.

|              | Network Setting X |       |              |         |    |
|--------------|-------------------|-------|--------------|---------|----|
|              |                   |       |              |         |    |
| TCP/IP       | Max Connect       | 10    | (1-20)       |         |    |
| Connect      | TCP Port          | 37777 | (1025-65535) |         |    |
|              | UDP Port          | 37778 | (1025-65535) |         |    |
| PPPoE        | HTTP Port         | 80    | (1-65536)    |         |    |
| DDNS         |                   |       |              |         |    |
| IP Filter    |                   |       |              |         |    |
| SMTP         |                   |       |              |         |    |
| Multicast    |                   |       |              |         |    |
| Alarm Centre |                   |       |              |         |    |
|              |                   |       |              |         |    |
|              |                   |       |              |         |    |
|              |                   |       |              |         |    |
|              |                   |       |              |         |    |
|              |                   |       |              |         |    |
|              |                   |       |              | Refresh | ок |

Figure 3-15

#### 3.6.1.1.3 PPPoE

PPPoE interface is shown as below. See Figure 3-16.

Input "PPPoE name" and "PPPoE password" you get from your ISP (Internet service provider). Click OK button, you need to restart to activate your configuration.

After rebooting, device will connect to internet automatically. The IP in the PPPoE is the device dynamic value. You can access this IP to visit the device.

|              |          | Network Setting |
|--------------|----------|-----------------|
|              |          |                 |
| TCP/IP       | 💟 Enable |                 |
| Connect      | User     | none            |
| PPPoE (      | Password |                 |
| DDNS         |          |                 |
| IP Filter    |          |                 |
| SMTP         |          |                 |
| Multicast    |          |                 |
| Alarm Centre |          |                 |
|              |          |                 |
|              |          |                 |
|              |          |                 |
|              |          |                 |
|              |          | Refresh OK      |

Figure 3-16

#### 3.6.1.1.4 DDNS

DDNS setup interface is shown as in Figure 3-17.

You need a PC of fixed IP in the internet and there is the DDNS software running in this PC. In other words, this PC is a DNS (domain name server).

In network DDNS, please select DDNS type and highlight enable item. Then please input your PPPoE name you get from you IPS and server IP (PC with DDNS). Click OK button and then reboot system.

Click Ok button, system prompts for rebooting to get all setup activated.

After rebooting, open IE and input as below:

http: //(DDNS server IP)/(virtual directory name)/webtest.htm

|              |                 | Network Setting      |
|--------------|-----------------|----------------------|
|              |                 |                      |
| TCP/IP       | Server Type     | NO-IP DDNS 🗸 Tenable |
| Connect      | Server IP       | dynupdate.no-ip.com  |
| PPPoE        | Port            |                      |
|              | Domain Name     | none                 |
| DDNS         | User Name       | none                 |
| IP Filter    | Password        |                      |
|              | Update Interval | 10 Minutes           |
| SMTP         |                 |                      |
| Multicast    |                 |                      |
| Alarm Centre |                 |                      |
|              |                 |                      |
|              |                 |                      |
|              |                 |                      |
|              |                 |                      |
|              |                 |                      |
|              |                 | Refresh OK           |

Figure 3-17

Please refer to the following sheet for detailed information.

| Parameter       | Function                                                                                                    |
|-----------------|----------------------------------------------------------------------------------------------------|
| Server Type     | You can select DDNS protocol from the dropdown list and then enable DDNS function.                                               |
| Server IP       | DDNS server IP address                                                                                                    |
| Server Port     | DDNS server port.                                                                                                    |
| Domain Name     | Your self-defined domain name.                                                                                                   |
| User            | The user name you input to log in the server.                                                                                    |
| Password        | The password you input to log in the server.                                                                                     |
| Update interval | Device sends out alive signal to the server regularly.<br>You can set interval value between the device and DDNS server<br>here. |

#### 3.6.1.1.5 IP Filter

IP filter interface is shown as in Figure 3-18. You can add IP in the following list.

After you enabled whitelist function, only the IP listed below can access current device.

If you enable blacklist function, the following listed IP addresses can not access current device.

|              |           | Network Setting |      |         | >  |
|--------------|-----------|-----------------|------|---------|----|
|              |           |                 |      |         |    |
| TCP/IP       | 👽 Enable  |                 |      |         |    |
| Connect      | Whitelist | 1               |      | 1       |    |
| PPPoE        | Index     | IP Address      | Edit | Delete  | _  |
| DDNS         |           |                 |      |         |    |
| IP Filter    |           |                 |      |         |    |
| SMTP         |           |                 |      |         |    |
| Multicast    | Add       |                 |      |         |    |
| Alarm Centre |           |                 |      |         |    |
|              |           |                 |      |         |    |
|              |           |                 |      |         |    |
|              |           |                 |      |         |    |
|              |           |                 |      |         |    |
|              |           |                 |      | Refresh | ОК |

Figure 3-18

### 3.6.1.1.6 SMTP (Email)

The SMTP interface is shown as in Figure 3-19. Here you can set email receiver, encryption mode, send out interval and etc.

|              |                | Network Setting   |
|--------------|----------------|-------------------|
|              |                |                   |
| TCP/IP       | 💟 Enable       |                   |
| Connect      | SMTP Server    | none              |
|              | Port           | 25 (1-65535)      |
| PPPoE        | Anonymity      |                   |
| DDNS         | User Name      | anonymity         |
|              | Password       | ••••              |
| IP Filter    | Sender         |                   |
| SMTP         | Encrypt Mode   | NONE V Attachment |
| Multicast    | Subject        |                   |
| Waldcast     | Receiver       | •                 |
| Alarm Centre |                |                   |
|              |                |                   |
|              | Interval Time  | 0 Seconds(0-3600) |
|              | 📃 Health Email |                   |
|              | Interval       | 60 Seconds        |
|              |                | Test              |
|              |                |                   |
|              |                | Refresh OK        |

Figure 3-19

Please refer to the following sheet for detailed information.

| Parameter               | Function                                                                                                    |  |
|-------------------------|----------------------------------------------------------------------------------------------------|--|
| Enable                  | Please check the box here to enable email function.                                                                                                    |  |
| SMTP Server             | Input server address and then enable this function.                                                                                                    |  |
| Port                    | Default value is 25. You can modify it if necessary.                                                                                                    |  |
| Anonymity               | For the server supports the anonymity function. You can autologin anonymously. You do not need to input the user name, password and the sender information.                                                                                                    |  |
| User Name               | The user name of the sender email account.                                                                                                    |  |
| Password                | The password of sender email account.                                                                                                    |  |
| Sender                  | Sender email address.                                                                                                    |  |
| Encryption mode         | System supports SSL/NONE/TLS.                                                                                                    |  |
| Subject                 | Input email subject here.                                                                                                    |  |
| Attachment              | System can send out the email of the snapshot picture once you check the box here.                                                                                                    |  |
| Receiver                | Input receiver email address here. Max three addresses.                                                                                                    |  |
| Interval                | The send interval ranges from 0 to 3600 seconds. 0 means<br>there is no interval.<br>Please note system will not send out the email immediately<br>when the alarm occurs. When the alarm, motion detection or<br>the abnormity event activates the email, system sends out the<br>email according to the interval you specified here. This<br>function is very useful when there are too many emails<br>activated by the abnormity events, which may result in heavy<br>load for the email server. |  |
| Health mail<br>enable   | Please check the box here to enable this function.                                                                                                    |  |
| Health mail<br>interval | This function allows the system to send out the test email to<br>check the connection is OK or not.<br>Please check the box to enable this function and then set the<br>corresponding interval.<br>System can send out the email regularly as you set here.                                                                                                    |  |
| Test                    | The system will automatically sent out an email once to test<br>the connection is OK or not .Before the email test, please<br>save the email setup information.                                                                                                    |  |

#### 3.6.1.1.7 Multicast

The multicast interface is shown as in Figure 3-20.

Multicast is a transmission mode of data packet. When there is multiple-host to receive the same data packet, multiple-cast is the best option to reduce the broad width and the CPU load. The source host can just send out one data to transit. This function also depends on the relationship of the group member and group of the outer.

|              |                            | Network Setting                                                                        |            |
|--------------|----------------------------|----------------------------------------------------------------------------------------|------------|
|              |                            |                                                                                        |            |
| TCP/IP       | 📝 Enable                   |                                                                                        |            |
| Connect      | Multiccast Address<br>Port | 239.255.42.42         (224.0.0.0°239.255.255.255)           36666         (1025°65500) |            |
| PPPoE        | Port                       | 30000 (1025-05500)                                                                     |            |
| DDNS         |                            |                                                                                        |            |
| IP Filter    |                            |                                                                                        |            |
| SMTP         |                            |                                                                                        |            |
| Multicast    |                            |                                                                                        |            |
| Alarm Centre |                            |                                                                                        |            |
|              |                            |                                                                                        |            |
|              |                            |                                                                                        |            |
|              |                            |                                                                                        |            |
|              |                            |                                                                                        |            |
|              |                            |                                                                                        | Refresh OK |

Figure 3-20

#### 3.6.1.1.8 Alarm Server

The alarm centre interface is shown as below. See Figure 3-21.

This interface is reserved for you to develop. System can upload alarm signal to the alarm centre when local alarm occurs.

Before you use alarm centre, please set server IP, port and etc. When an alarm occurs, system can send out data as the protocol defined, so the client-end can get the data.

|              |                | Network Setting  |          |   |        |      |
|--------------|----------------|------------------|----------|---|--------|------|
|              |                |                  |          |   |        |      |
| TCP/IP       | 💟 Enable       |                  |          |   |        |      |
| Connect      | Protocol Type  | Alarm Centre 🔽   |          |   |        |      |
| PPPoE        | Host IP        | 10.7.8.9<br>8888 |          |   |        |      |
| DDNS         | Schedule Login | Every Day        | At 00:00 | v |        |      |
| IP Filter    |                |                  |          |   |        |      |
| SMTP         |                |                  |          |   |        |      |
| Multicast    |                |                  |          |   |        |      |
| Alarm Centre |                |                  |          |   |        |      |
|              |                |                  |          |   |        |      |
|              |                |                  |          |   |        |      |
|              |                |                  |          |   |        |      |
|              |                |                  |          |   |        |      |
|              |                |                  |          | R | efresh | Save |

Figure 3-21

#### 3.6.1.2 Remote

Here you can add remote device manually or automatically. See Figure 3-22.

| _ |          |         |            |       |             |                |               |             |
|---|----------|---------|------------|-------|-------------|----------------|---------------|-------------|
| 1 | NO.      | IP      |            | Port  | Device Nam  | e Protoco      | Type Device   | туре        |
|   | 1        | 10.15.7 | 7.84       | 80    | 10.15.7.84  | Onvif          |               |             |
|   | 2        | 10.15.7 | 7.141      | 37777 | 10.15.7.141 | Private        | NVD           |             |
|   | 3        | 10.15.7 | 7.121      | 37777 | 10.15.7.121 | Private        | EV\$          |             |
|   | 4        | 10.15.7 | 7.50       | 37777 | 10.15.7.50  | Private        | NVR           |             |
|   | 5        | 10.15.7 | 7.46       | 37777 | 10.15.7.46  | Private        | NVR-P         |             |
|   | 6        | 10.15.7 | 7.12       | 37777 | 10.15.7.12  | Private        | <b>HCVR</b>   |             |
|   | 7        | 10.18.1 | L16.24     | 37777 | 10.18.116.2 | 4 Private      | HDVR          |             |
|   | 8        | 10.15.7 | 7.80       | 37777 | 10.15.7.80  | Private        | DVR           |             |
|   | 9        | 10.15.7 | 7.47       | 40002 | 10.15.7.47  | Private        | NVR-P         |             |
|   | 10       | 10.15.6 | 5.61       | 37777 | 10.15.6.61  | Private        | NVR-P         |             |
|   | 11       | 10.15.7 | 7.45       | 37777 | 10.15.7.45  | Private        | NVR-P         |             |
|   | 12       | 10157   | 7 1 4      | 37777 | 10 15 7 14  | Private        | HC\/R         |             |
|   | Local Ch | nannel  | IP         | Port  | Device Name | Remote Channel | Protocol Type | Device Type |
|   | 17       |         | 10.15.6.99 | 37777 | YZC3CW20700 | 1              | Private       | IPC-HFW5100 |
|   |          |         |            |       |             |                |               |             |
|   |          |         |            |       |             |                |               |             |

Figure 3-22

Click Search device button, system can list all the devices on the same IP section. Select a device and then click Add button; you can add a remote device.

Click Manual add button, System pops up the following dialogue box. See Figure 3-23. Please input the corresponding information and then click OK button to add a remote device.

|                | ×         |
|----------------|-----------|
|                |           |
| Name           |           |
| IP Address     |           |
| Protocol Type  | Private 🔽 |
| Port           | 0         |
| User Name      |           |
| Password       |           |
| Remote Channel | 1         |
| Local Channel  | 1         |
|                |           |
|                | OK Cancel |

Figure 3-23

### 3.6.1.3 Encode 3.6.1.3.1 Audio/Video

The interface is shown as below. See Figure 3-24. Here you can set audio/video bit stream.

|             |             | Encode            |               | ×               |
|-------------|-------------|-------------------|---------------|-----------------|
| Audio/Video | Main Stream |                   | Extra Stream  |                 |
| Snapshot    | Stream Type | General 🔻         | 🔽 Video Setup |                 |
| snapsnot    | Encode Type | H.264             | Encode Type   | H.264 V         |
| Overlay     | Resolution  | 1080P             | Resolution    | CIF             |
|             | FPS         | 25                | FPS           | 15              |
|             | StreamCtrl  | BRC_CBR           | StreamCtrl    | BRC_CBR         |
|             | Bit Stream  | 8192Kbps 🗸        | Bit Stream    | 384Kbps 🔻       |
|             | Ref Stream  | 3584kbps-8192kbps | Ref Stream    | 112kbps-640kbps |
|             | Audio Setup |                   | Audio Setup   |                 |
|             | Encode Mode | G.711A            | Encode Mode   | G.711A          |
|             |             |                   |               |                 |
|             | ✓ Watermark |                   |               |                 |
|             | Characters  | DigitalCCTV       |               |                 |
|             |             |                   |               |                 |
|             |             |                   |               |                 |
|             |             |                   |               |                 |
| Copy None 🗸 |             |                   | Apply         | Refresh OK      |

Figure 3-24

Please refer to the following sheet for detailed information.

| Parameter                         | Function                                                                                                    |
|-----------------------------------|----------------------------------------------------------------------------------------------------|
| Video enable                      | Check the box here to enable extra stream video. This item is enabled by default.                                                    |
| Stream type                       | It includes main stream, motion stream and alarm stream. You can select different encode frame rates form different recorded events. |
| Encode mode                       | It is to set audio/video encode mode. Default setup is H.264.                                                                        |
| Resolution                        | System supports various resolutions, you can select from the dropdown list.                                                          |
| FPS                               | PAL: 1~25f/s; NTSC: 1~30f/s.                                                                                                    |
| Bit stream                        | In VBR mode, it is the max value of the bit stream. In the CBR mode, it is a fixed value.                                            |
| Quality                           | You can select from the dropdown list.                                                                                               |
| Audio encode<br>mode              | Check the box here to enable audio function and select encode type from the dropdown list.                                           |
| Watermark                         | This function allows you to verify the video is tampered or not.                                                                     |
| enable<br>/watermark<br>character | Here you can select watermark bit stream, watermark mode and watermark character. Default character is DigitalCCTV.                  |
| Сору                              | Click it to copy current setup to other channel(s).                                                                                  |

### 3.6.1.3.2 Snapshot

The snapshot interface is shown as below. See Figure 3-25.

| and the second second second second second second second second second second second second second second second |               | Enco    | de |       |         | ~  |
|----------------------------------------------------------------------------------------------------|---------------|---------|----|-------|---------|----|
|                                                                                                    |               |         |    |       |         |    |
| Audio/Video                                                                                                    | Snap Mode     | Regular | T  |       |         |    |
| Snapshot                                                                                                    | Size          | 1080P   |    |       |         |    |
| Overlay                                                                                                    | Quality       | Better  | T  |       |         |    |
| Overlay                                                                                                    | Snap Interval | 1\$/P   | V  |       |         |    |
|                                                                                                    |               |         |    |       |         |    |
|                                                                                                    |               |         |    |       |         |    |
|                                                                                                    |               |         |    |       |         |    |
|                                                                                                    |               |         |    |       |         |    |
|                                                                                                    |               |         |    |       |         |    |
|                                                                                                    |               |         |    |       |         |    |
|                                                                                                    |               |         |    |       |         |    |
|                                                                                                    |               |         |    |       |         |    |
|                                                                                                    |               |         |    |       |         |    |
|                                                                                                    |               |         |    |       |         |    |
|                                                                                                    |               |         |    |       |         |    |
|                                                                                                    |               |         |    |       |         |    |
| Copy None 🗸                                                                                                    |               |         |    | Apply | Refresh | ОК |

Figure 3-25

Please refer to the following sheet for detailed information.

| Parameter     | Function                                                                                                    |  |  |
|---------------|----------------------------------------------------------------------------------------------------|--|--|
| Snapshot type | <ul> <li>There are three modes.</li> <li>Regular: It enables snapshot function as you set on the snapshot plan.</li> <li>MD: It enables snapshot function when motion detect occurs.</li> <li>Alarm: It enables snapshot function when an alarm occurs.</li> </ul> |  |  |
| Image size    | It is the same with the resolution of the main stream.                                                                                                    |  |  |
| Quality       | It is to set the image quality.                                                                                                    |  |  |
| Interval      | It is to set snapshot frequency.                                                                                                    |  |  |
| Сору          | Click it; you can copy current channel setup to other channel(s).                                                                                                    |  |  |

#### 3.6.1.3.3 Overlay

Here is for you to overlay information on the video. See Figure 3-26.

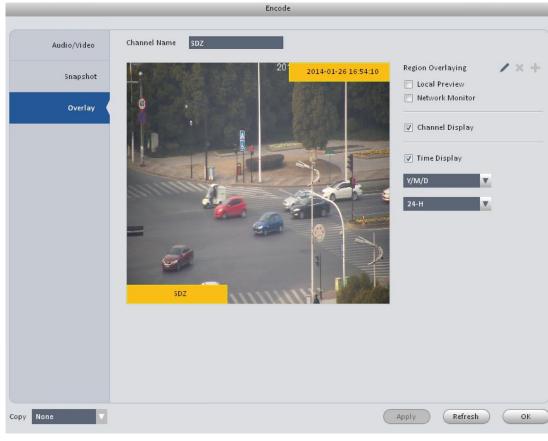

Figure 3-26 Please refer to the following sheet for detailed information.

| Parameter       | Function                                                                                  |
|-----------------|-------------------------------------------------------------------------------------------|
| Area-overlay    | There are two types: Local preview/network monitor.                                       |
|                 | Local preview: It is to shield the corresponding video under local preview mode.          |
|                 | Network monitor: It is to shield the corresponding video under network monitor mode.      |
|                 | Click button 🚺 to set a zone.                                                             |
| Channel display | You can enable this function so that system overlays channel information in video window. |
|                 | Please input channel name here.                                                           |
|                 | You can use the mouse to drag the channel title position.                                 |
| Time display    | You can enable this function so that system overlays time information in video window.    |
|                 | You can use the mouse to drag the time title position.                                    |
|                 | You can view time title on the live video of the WEB or the playback video.               |
| Date format     | Select date format from the dropdown list if you want to overlay date information.        |
| Time format     | Select date format from the dropdown list if you want to overlay time information.        |
| Сору            | Click it; you can copy current channel setup to other channel(s).                         |

## 3.6.1.4 Image

Here you can set camera property. See Figure 3-27.

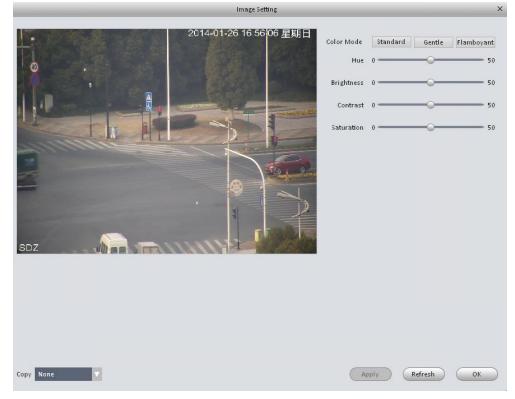

Figure 3-27 Please refer to the following sheet for detailed information.

| Parameter    | Function                                                                                                    |
|--------------|----------------------------------------------------------------------------------------------------|
| Color mode   | It is to set color mode.                                                                                                 |
| Hue          | It is to set color hue.                                                                                                  |
|              | It is to adjust color whole brightness. The large the value is, the bright the video is and vice versa.                  |
| Brightness   | When you set, the dark pane and the bright pane of the video can be increased or decreased accordingly at the same time. |
| Contrastness | It is to set video contrast. The large the value is, the big the contrast is, vice, versa.                               |
| Saturation   | It is to set color saturation. The larger the value is, the strong the color is and vice versa.                          |

### 3.6.1.5 PTZ Control

It is for you to set PTZ parameters. See Figure 3-28.

|           |          | PTZ Control |               | ×  |
|-----------|----------|-------------|---------------|----|
| Protocol  | DH-SD1   |             |               |    |
| Address   | 1        |             |               |    |
| Baud Rate | 38400    |             |               |    |
| Data Bit  | 8        |             |               |    |
| Stop Bit  | 1 bit 🔻  |             |               |    |
| Parity    | None 🔻   |             |               |    |
|           |          |             |               |    |
|           |          |             |               |    |
|           |          |             |               |    |
|           |          |             |               |    |
|           |          |             |               |    |
|           |          |             |               |    |
|           |          |             |               |    |
|           |          |             |               |    |
|           |          |             |               |    |
|           |          |             |               |    |
|           |          |             |               |    |
| Copy None | <b>V</b> |             | Apply Refresh | ОК |

Figure 3-28

Please refer to the following sheet for detailed information.

| Parameter    | Function                                                                                                    |
|--------------|----------------------------------------------------------------------------------------------------|
| Protocol     | Select the corresponding dome protocol such as PELCOD.                                                                                                    |
| Address      | Set corresponding dome address. Default value is 1. Please note your setup here shall comply with your dome address; otherwise you can not control the speed dome. |
| Baud<br>Rate | Select the dome baud rate. Please set according to the speed dome dial switch setup.                                                                               |

| Parameter | Function                                                                         |
|-----------|----------------------------------------------------------------------------------|
| Data Bit  | Default setup is 4. Please set according to the speed dome dial switch setup.    |
| Stop bit  | Default setup is 1. Please set according to the speed dome dial switch setup.    |
| Parity    | Default setup is none. Please set according to the speed dome dial switch setup. |

### 3.6.2 Event

### 3.6.2.1 Video Detect

The video detect includes three types:

- Motion detect: Through analyze video, system can enable motion detect alarm when it detects any moving signal that reaches the sensitivity threshold you set here.
- Video loss: This function allows you to be informed when video loss phenomenon occurred. You can enable alarm output channel and then enable show message function.
- Camera masking: When someone viciously masks the lens, or the output video is in onecolor due to the environments light change, the system can alert you to guarantee video continuity.

Here we use motion detect interface as an example. See Figure 3-29.

| Video Detect  |                   |              |                |        | ×          |
|---------------|-------------------|--------------|----------------|--------|------------|
|               |                   |              |                |        |            |
| Video Loss    | 🗹 Enable          |              |                |        |            |
| Video Blind   | Arm/Disarm Period | Set          |                |        |            |
| Motion Detect | Sensitivity       | 3            | V              |        |            |
| Motion Detect | Anti-dither       | 5            | 🔹 \$(5~100)    |        |            |
|               | Zone              | Set          |                |        |            |
|               | 🛛 Record Channel  | 1            |                |        |            |
|               | Record Delay Time | 10           | \$(10~300)     |        |            |
|               | 💟 Alarm Output    | 1            |                |        |            |
|               | Output Delay Time | 10           | \$(10~300)     |        |            |
|               | PTZ Link          | Set          |                |        |            |
|               | 🔲 Tour            | 1            |                |        |            |
|               | 📄 Snapshot        | 1            |                |        |            |
|               | 📄 Show Msg        | 📄 Send Email | 📄 Alarm Upload | Buzzer | SM15       |
|               |                   |              |                |        |            |
|               |                   |              |                |        |            |
|               |                   |              |                |        |            |
| Copy None 🔻   |                   |              |                | Apply  | Refresh OK |

Figure 3-29

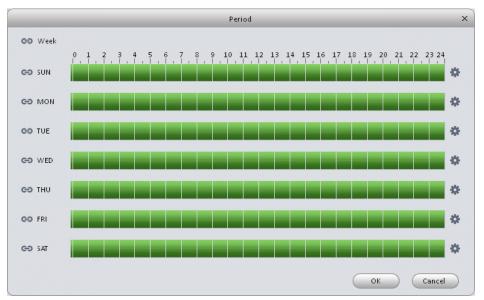

Figure 3-30

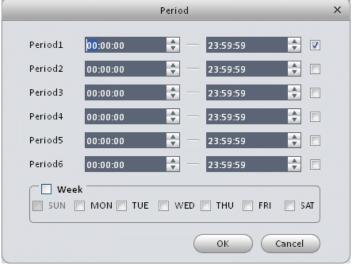

Figure 3-31

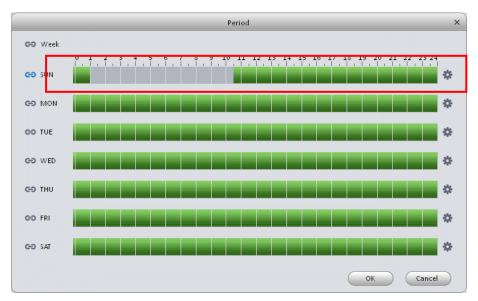

Figure 3-32

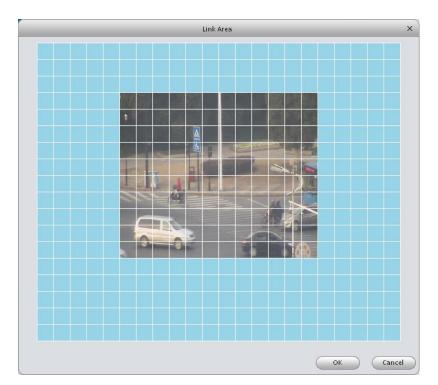

Figure 3-33

|           | PTZ Control | _  | _      | × |
|-----------|-------------|----|--------|---|
| Channel 1 | Preset 🔻    | 1  |        |   |
|           |             |    |        |   |
|           |             |    |        |   |
|           |             |    |        |   |
|           |             |    |        |   |
|           | _           | ок | Cancel |   |
|           |             |    |        |   |

Figure 3-34

Please refer to the following sheet for detailed information.

| Parameter | Function                                                       |
|-----------|----------------------------------------------------------------|
| Enable    | You need to check the box to enable motion detection function. |

| Parameter            | Function                                                                                                    |
|----------------------|----------------------------------------------------------------------------------------------------|
| Arm/disarm<br>Period | Motion detection function becomes activated in the specified periods. See Figure 3-30.                                                                                                    |
|                      | There are six periods in one day. You can click to set (Figure 3-31) or use mouse to draw the corresponding period on the time bar directly (Figure 3-32).                                                                   |
|                      | Click OK button, system goes back to motion detection interface, please click OK button to exit.                                                                                                    |
| Anti-dither          | System only memorizes one event during the anti-dither period.<br>The value ranges from 5s to 100s.                                                                                                    |
| Sensitivity          | There are 10 levels. The sixth level has the highest sensitivity.                                                                                                    |
| Zone                 | You can click this button to set motion detection zone. The interface is shown as in Figure 3-33. Do remember clicking OK button to save your motion detection zone setup.                                                   |
| Record<br>channel    | System auto activates motion detection channel(s) to record once<br>an alarm occurs. Please note you need to set motion detect<br>record period and go to Record-> record plan to set current<br>channel as schedule record. |
| Record Delay         | System can delay the record for specified time after alarm ended.                                                                                                    |
| Alarm output         | Enable alarm activation function. You need to select alarm output port so that system can activate corresponding alarm device when an alarm occurs.                                                                          |
| Output delay         | System can delay the alarm output for specified time after an alarm ended.                                                                                                    |
| Show<br>message      | System can pop up a message to alarm you in the local host screen if you enabled this function.                                                                                                    |
| Buzzer               | Check the box here to enable this function. The buzzer beeps when an alarm occurs.                                                                                                    |
| Alarm upload         | System can upload the alarm signal to the centre (Including alarm centre.                                                                                                    |
| Message              | When 3G network connection is OK, system can send out a message when motion detect occurs.                                                                                                    |
| Send Email           | If you enabled this function, System can send out an email to alert you when an alarm occurs.                                                                                                    |
| SMS                  | If you enabled this function, System can send out a message to specified phone to alert you when an alarm occurs.                                                                                                    |
| Tour                 | You need to check the box here to enable this function. System begins 1-wiindow or multiple-window tour display among the channel(s) you set to record when an alarm occurs.                                                 |
| PTZ<br>Activation    | Here you can set PTZ movement when alarm occurs. See Figure 3-34.                                                                                                    |
| Video Matrix         | This function is for motion detect only. Check the box here to enable video matrix function.                                                                                                    |

Before operation, please make sure you have properly connected alarm devices such as buzzer. The input mode includes local alarm and network alarm. The local alarm interface is shown as in Figure 3-35.

|                               |                 | Alarm Setting  |          | ×          |
|-------------------------------|-----------------|----------------|----------|------------|
| 📝 Alarm Input Enable          | 1               |                |          |            |
| Arm/Disarm Period             | Set             |                |          |            |
| Anti-dither                   | 0 Second(5~100  | )              |          |            |
| Device Type                   | NO              |                |          |            |
| Record Delay                  | 10 Second(10~30 | 0)             |          |            |
| Output Delay                  | 10 Second(1~300 | 9              |          |            |
| 👿 Record Channel              | 1               |                |          |            |
| 💟 Alarm Output                | 1               |                |          |            |
| V PTZ Link                    | Set             |                |          |            |
| V Tour                        | 1               |                |          |            |
| 💟 Snapshot                    | 1               |                |          |            |
| V Show Msg                    | 💟 Send Email    | 📝 Alarm Upload | 📝 Buzzer | SMIS       |
|                               |                 |                |          |            |
|                               |                 |                |          |            |
|                               |                 |                |          |            |
|                               |                 |                |          |            |
| Copy current configuration to | None            |                | Apply    | Refresh OK |

Figure 3-35

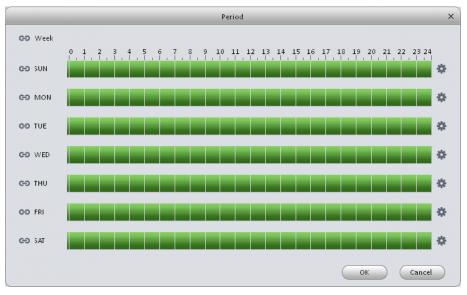

Figure 3-36

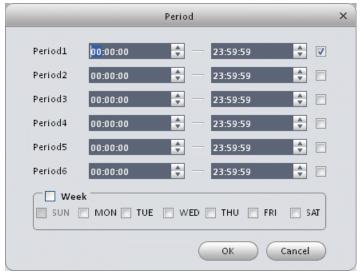

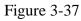

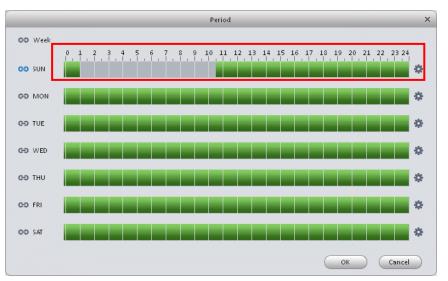

Figure 3-38

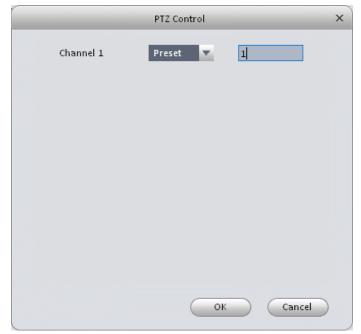

Figure 3-39

Please refer to the following sheet for detailed information.

| Parameter               | Function                                                                                                    |
|-------------------------|----------------------------------------------------------------------------------------------------|
| Enable                  | You need to check the box to enable this function.                                                                                                    |
|                         | Please select a channel from the dropdown list.                                                                                                    |
| Arm/disarm Period       | This function becomes activated in the specified periods.                                                                                                    |
|                         | There are six periods in one day. See Figure 3-36.                                                                                                    |
|                         | There are six periods in one day. You can click to set (Figure 3-37) or use mouse to draw the corresponding period on the time bar directly (Figure 3-38).                          |
|                         | Click OK button, system goes back to alarm interface, please click OK button to exit.                                                                                               |
| Anti-dither             | System only memorizes one event during the anti-dither period.                                                                                                    |
| Device (Sensor)<br>type | There are two options: NO/NC.                                                                                                    |
| Record Delay            | System can delay the record for specified time after alarm ended.                                                                                                    |
| Output delay            | System can delay the alarm output for specified time after an alarm ended.                                                                                                    |
| Record channel          | System auto activates motion detection channel(s) to record once an alarm occurs. Please make sure you have set MD record in Record interface (Main Menu->Setting->Signal sources). |
| Alarm output            | Enable alarm activation function. You need to select alarm<br>output port so that system can activate corresponding<br>alarm device when an alarm occurs.                           |
| Video matrix            | Check the box here to enable video matrix function.                                                                                                    |
| Show message            | System can pop up a message to alarm you in the local host screen if you enabled this function.                                                                                     |
| Buzzer                  | Check the box here to enable this function. The buzzer beeps when an alarm occurs.                                                                                                  |
| Alarm upload            | System can upload the alarm signal to the centre (Including alarm centre.                                                                                                    |
| Send Email              | If you enabled this function, System can send out an email to alert you when an alarm occurs.                                                                                       |
| SMS                     | If you enabled this function, System can send out a message to specified phone to alert you when an alarm occurs.                                                                   |
| Tour                    | You need to check the box here to enable this function.                                                                                                    |
| PTZ Activation          | Here you can set PTZ movement when alarm occurs.<br>Such as go to preset X. See Figure 3-39.                                                                                        |

## 3.6.2.3 Abnormality

It includes six statuses: No device, no space, device error, net offline, IP conflict and MAC conflict. See Figure 3-40 through Figure 3-45.

|                      | Abilitinanty                              |
|----------------------|-------------------------------------------|
| No storage device    | 🖉 Enable                                  |
| No Space             | Image: Alarm output   Image: Alarm output |
| Storage device error | Output Delay 10 Second(10~300)            |
| Offline              |                                           |
| IP Conflict          |                                           |
| Mac Conflict         |                                           |
|                      |                                           |
|                      | Refresh OK                                |

Figure 3-40

|                      | Abnormality                                                                                | ×  |
|----------------------|--------------------------------------------------------------------------------------------|----|
| No storage device    |                                                                                            |    |
| No Space             | Free Space         20         %(0-99)           Alarm Output         1         2         3 |    |
| Storage device error | Output Delay 10 Second(10°300)                                                             |    |
| Offline              | Show Msg Send Email Y Alarm Upload Buzzer SMS                                              |    |
| IP Conflict          |                                                                                            |    |
| Mac Conflict         |                                                                                            |    |
|                      |                                                                                            |    |
|                      |                                                                                            |    |
|                      |                                                                                            |    |
|                      |                                                                                            |    |
|                      |                                                                                            |    |
|                      | Refresh                                                                                    | ок |

Figure 3-41

|                      | Abnormality                                                                       | ×  |
|----------------------|-----------------------------------------------------------------------------------|----|
| No storage device    | ☑ Enable                                                                          |    |
| No Space             | I   I   I                                                                         |    |
| Storage device error | Output Delay 10 Second(10-300)<br>I Prompt Send Email I Alarm Upload I Buzzer SMS |    |
| Offline              |                                                                                   |    |
| IP Conflict          |                                                                                   |    |
| Mac Conflict         |                                                                                   |    |
|                      |                                                                                   |    |
|                      |                                                                                   |    |
|                      |                                                                                   |    |
|                      |                                                                                   |    |
|                      |                                                                                   |    |
|                      |                                                                                   |    |
|                      | Refresh                                                                           | ок |

Figure 3-42

| Abnormality X        |                                |  |
|----------------------|--------------------------------|--|
| No storage device    | ✓ Enable                       |  |
| No Space             | Record 1 2 3 4 5 6 7 8         |  |
| Storage device error | Record Delay 10 Second(10"300) |  |
| Offline              | Output Delay 10 Second(1~300)  |  |
| IP Conflict          | Show Msg Send Email Buzzer SMS |  |
| Mac Conflict         |                                |  |
|                      |                                |  |
|                      |                                |  |
|                      |                                |  |
|                      |                                |  |
|                      |                                |  |
|                      | (Refresh OK                    |  |

Figure 3-43

|                             | Abnormality                                                                             | × |
|-----------------------------|-----------------------------------------------------------------------------------------|---|
| No storage device           |                                                                                         |   |
| No Space                    | Alarm Output 1 2 3<br>Output Delay 10 Second(10"300)                                    |   |
| Storage device error        | Output Delay     10     Second(10°300)       Show Msg     Send Email     Buzzer     SMS |   |
| Offline                     |                                                                                         |   |
| IP Conflict<br>Mac Conflict |                                                                                         |   |
|                             |                                                                                         |   |
|                             |                                                                                         |   |
|                             |                                                                                         |   |
|                             |                                                                                         |   |
|                             |                                                                                         |   |
|                             | Refresh OK                                                                              |   |

# Figure 3-44

| s                    | Abnormality X                                                 |
|----------------------|---------------------------------------------------------------|
|                      |                                                               |
| No storage device    | Enable                                                        |
| No Space             | Alarm Output 1 2 3                                            |
| Storage device error | Output Delay 10 Second(10"300) Show Msg Send Email Buzzer SMS |
| Offline              |                                                               |
| IP Conflict          |                                                               |
| Mac Conflict         |                                                               |
|                      |                                                               |
|                      |                                                               |
|                      |                                                               |
|                      |                                                               |
|                      |                                                               |
|                      |                                                               |
|                      | Refresh OK                                                    |

Figure 3-45

### Please refer to the following sheet for detailed information.

| Parameter       | Function                                                                                                    |
|-----------------|----------------------------------------------------------------------------------------------------|
| Enable          | Check the box here to enable selected function.                                                                           |
| Alarm<br>Output | Please select corresponding alarm output channel when an alarm occurs. You need to check the box to enable this function. |
| Output          | The alarm output can delay for the specified time after an alarm stops.                                                   |

| Parameter       | Function                                                                                                    |
|-----------------|----------------------------------------------------------------------------------------------------|
| delay           |                                                                                                    |
| Show<br>message | System can pop up a message to alarm you in the local host screen if you enabled this function.                   |
| Alarm<br>upload | System can upload the alarm signal to the centre (Including alarm centre.                                         |
| Send<br>Email   | If you enabled this function, System can send out an email to alert you when an alarm occurs.                     |
| Buzzer          | Check the box here to enable this function. The buzzer beeps when an alarm occurs.                                |
| SMS             | If you enabled this function, System can send out a message to specified phone to alert you when an alarm occurs. |

## 3.6.3 Record

### 3.6.3.1 Schedule

You can set the corresponding period to enable schedule record function. You can follow the steps listed below to set schedule record function.

1) Click Schedule button, you can go to the following interface. See Figure 3-46.

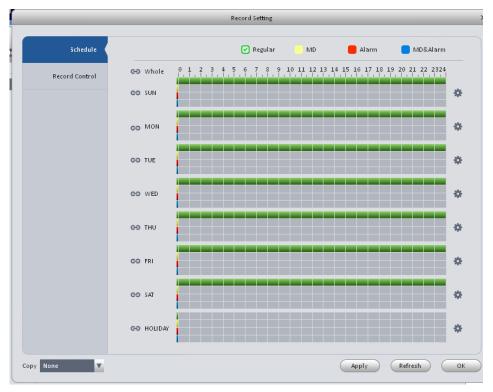

Figure 3-46

2) Click to button after corresponding date, you can see an interface shown as below. See Figure 3-47.

|         |          | _   | R        | ec Plan | _       |        |       |          | × |
|---------|----------|-----|----------|---------|---------|--------|-------|----------|---|
|         |          |     |          |         | Regular | Motion | Alarm | MD&Alarm |   |
| Period1 | 00:00:00 | ÷   | 23:59:59 | ÷       |         |        |       |          |   |
| Period2 | 00:00:00 | ÷ — | 23:59:59 | ÷       |         |        |       |          |   |
| Period3 | 00:00:00 | ÷   | 23:59:59 | ÷       |         |        |       |          |   |
| Period4 | 00:00:00 | ÷ — | 23:59:59 | ÷       |         |        |       |          |   |
| Period5 | 00:00:00 | ÷ — | 23:59:59 | ÷       |         |        |       |          |   |
| Period6 | 00:00:00 | ÷ — | 23:59:59 | ×.      |         |        |       |          |   |
| C Whol  | e        |     |          |         |         |        |       |          |   |
| SUN     | MON      | TUE | WED      | TH      | IU 📃    | FRI 📃  | SAT 📃 | HOLIDAY  |   |
|         |          |     |          |         |         |        | ок    | Cancel   |   |

Figure 3-47

3) Set record period and check the box to select record type. Click OK button, now you can see an interface shown as in Figure 3-48.

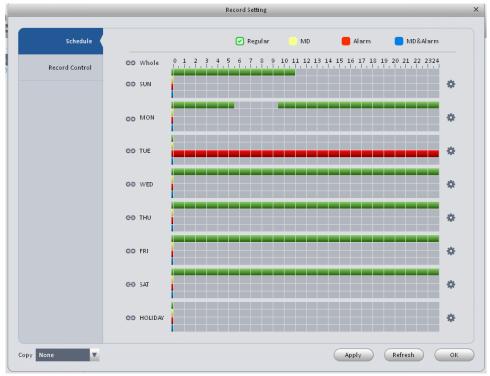

Figure 3-48

You can view the current time period setup from the color bar.

- Green color stands for the general record.
- Yellow color stands for the motion detect record.
- Red color stands for the alarm record.
- Blue color stands for MD and alarm record.

#### Tips

Click Copy button to copy current setup to other date.

#### 3.6.3.1.1 Record Control

It is for you to set record control mode. See Figure 3-49.

|                |             |                              | Record Settin | g                        |       |         | ×  |
|----------------|-------------|------------------------------|---------------|--------------------------|-------|---------|----|
|                |             |                              |               |                          |       |         |    |
| Schedule       | Pre-Record  | 4                            | \$ S(0~5      | 5)                       |       |         |    |
| Record Control | Main Stream | <ul> <li>Schedule</li> </ul> | 🔿 Manual      | 🔿 Stop                   |       |         |    |
| Record Control | Sub Stream  | Schedule                     | Manual        | <ul> <li>Stop</li> </ul> |       |         |    |
|                |             |                              |               |                          |       |         |    |
|                |             |                              |               |                          |       |         |    |
|                |             |                              |               |                          |       |         |    |
|                |             |                              |               |                          |       |         |    |
|                |             |                              |               |                          |       |         |    |
|                |             |                              |               |                          |       |         |    |
|                |             |                              |               |                          |       |         |    |
|                |             |                              |               |                          |       |         |    |
|                |             |                              |               |                          |       |         |    |
|                |             |                              |               |                          |       |         |    |
|                |             |                              |               |                          |       |         |    |
|                |             |                              |               |                          |       |         |    |
|                |             |                              |               |                          |       |         |    |
|                |             |                              |               |                          |       |         |    |
|                |             |                              |               |                          |       |         |    |
| Comu Mana      |             |                              |               |                          | Annla | Defeash |    |
| Copy None 🔻    |             |                              |               |                          | Apply | Refresh | ОК |

Figure 3-49

### Please refer to the following sheet for detailed information.

| Parameter   | Function                                                                    |
|-------------|-----------------------------------------------------------------------------|
| Pre-record  | Please input pre-record time here.                                          |
| Main stream | It is to set main stream record mode. It includes:<br>Schedule/manual/stop. |
| Sub stream  | It is to set sub stream record mode. It includes:<br>Schedule/manual/stop.  |

## 3.6.3.2 Disk

3.6.3.2.1 Local Store

The local interface is shown as in Figure 3-50. Here you can save data to local SD card or HDD.

|              |             | Disk Ma                | inager     |        |                  | × |
|--------------|-------------|------------------------|------------|--------|------------------|---|
|              |             |                        |            |        |                  |   |
| Local Store  | Device Name | HDD Operation          | Disk Type  | State  | Free/Total Space |   |
|              | Disk 1      | Set as read-write di 🔻 | Read-Write | Normal | 0G/931.4G        |   |
| Remote Store |             |                        |            |        |                  |   |
|              |             |                        |            |        |                  |   |
|              |             |                        |            |        |                  |   |
|              |             |                        |            |        |                  |   |
|              |             |                        |            |        |                  |   |
|              |             |                        |            |        |                  |   |
|              |             |                        |            |        |                  |   |
|              |             |                        |            |        |                  |   |
|              |             |                        |            |        |                  |   |
|              |             |                        |            |        |                  |   |
|              |             |                        |            |        |                  |   |
|              |             |                        |            |        |                  |   |
|              |             |                        |            |        |                  |   |
|              |             |                        |            |        |                  |   |
|              |             |                        |            |        |                  |   |
|              |             |                        |            |        |                  |   |
|              |             |                        |            |        |                  |   |
|              |             |                        |            |        |                  |   |
|              |             |                        |            |        | Refres           | h |

Figure 3-50

## 3.6.3.2.2 Remote store

It is for you to upload data to a PC via FTP. See Figure 3-51.

|              |                  | Disk Manager                                | ×  |
|--------------|------------------|---------------------------------------------|----|
|              |                  |                                             |    |
| Local Store  | 👽 Enable         |                                             |    |
| Remote Store | Host IP          | 0.0.0.0                                     |    |
|              | Port             | 21 *                                        |    |
|              | User Name        |                                             |    |
|              | Password         | Anonymity                                   |    |
|              | Remote Directory |                                             |    |
|              | File Length      | 0 M                                         |    |
|              | Upload Interval  | 2 Second                                    |    |
|              | Channel          | 1                                           |    |
|              | Week             | Sun. 🔻                                      |    |
|              | Period 1         | 00:00:00 🛟 23:59:59 🖨 🖹 Alarm 📄 MD 📄 Others |    |
|              | Period 2         | 00:00:00 🛟 23:59:59 🔷 🖹 Alarm 📄 MD 📄 Others |    |
|              |                  |                                             |    |
|              |                  |                                             |    |
|              |                  |                                             |    |
|              |                  | Refresh                                     | ок |
|              |                  |                                             |    |

Figure 3-51

# 3.6.4 Maintenance

3.6.4.1 Account

Here you can add/modify/delete a group or add/modify/delete a user. System default user group is admin/user. System default user is admin/888888/666666.

| Click Account button in Signals interface and th | hen click Role button. See Figure 3-52. |
|--------------------------------------------------|-----------------------------------------|
|--------------------------------------------------|-----------------------------------------|

|            | Acc                 | count               |           |  |  |  |  |  |
|------------|---------------------|---------------------|-----------|--|--|--|--|--|
|            |                     |                     |           |  |  |  |  |  |
| User Add G | Add Group Del Group |                     |           |  |  |  |  |  |
| Role Index | Group Name          | Memo                | Operation |  |  |  |  |  |
|            | admin               | administrator group | / X       |  |  |  |  |  |
| 2          | user                | user group          | / X       |  |  |  |  |  |
|            |                     |                     |           |  |  |  |  |  |
|            |                     |                     |           |  |  |  |  |  |
|            |                     |                     |           |  |  |  |  |  |
|            |                     |                     |           |  |  |  |  |  |
|            |                     |                     |           |  |  |  |  |  |
|            |                     |                     |           |  |  |  |  |  |
|            |                     |                     |           |  |  |  |  |  |
|            |                     |                     |           |  |  |  |  |  |
|            |                     |                     |           |  |  |  |  |  |
|            |                     |                     |           |  |  |  |  |  |
|            |                     |                     |           |  |  |  |  |  |
|            |                     |                     |           |  |  |  |  |  |
|            |                     |                     |           |  |  |  |  |  |
|            |                     |                     |           |  |  |  |  |  |
|            |                     |                     |           |  |  |  |  |  |
|            |                     |                     |           |  |  |  |  |  |

Figure 3-52

Click Add group button, you can see system pops up the following interface. See Figure 3-53. Please input a group name and then select corresponding rights, input some note information for your reference if necessary. Click OK button to exit.

| Add Group >             | < |
|-------------------------|---|
| Group Name              |   |
| Memo                    |   |
| Rights List 🔲 Check All |   |
| Ctr Panel               |   |
| 🔲 Shutdown              |   |
| 🔲 Monitor               |   |
| Monitor_01              |   |
| Monitor_02              |   |
| Monitor_03              |   |
| Monitor_04              |   |
|                         |   |
| OK Cancel               |   |

Figure 3-53

| Account |       |              |            |                       |           |  |  |
|---------|-------|--------------|------------|-----------------------|-----------|--|--|
| User    | Add   | Jses Del Use | r          |                       |           |  |  |
| Role    | Index | User Name    | Group Name | Memo                  | Operation |  |  |
|         | 1     | 888888       | admin      | admin(888) 's account | / X       |  |  |
|         | 2     | 666666       | user       | 666666 user's account | / X       |  |  |
|         | 🗖 3   | admin        | admin      | admin 's account      | / X       |  |  |
|         | - 4   | default      | user       | default account       | / X       |  |  |
|         |       |              |            |                       |           |  |  |
|         |       |              |            |                       |           |  |  |
|         |       |              |            |                       |           |  |  |
|         |       |              |            |                       |           |  |  |
|         |       |              |            |                       |           |  |  |
|         |       |              |            |                       |           |  |  |
|         |       |              |            |                       |           |  |  |
|         |       |              |            |                       |           |  |  |
|         |       |              |            |                       |           |  |  |
|         |       |              |            |                       |           |  |  |
|         |       |              |            |                       |           |  |  |
|         |       |              |            |                       |           |  |  |
|         |       |              |            |                       |           |  |  |
|         |       |              |            |                       |           |  |  |
|         |       |              |            |                       |           |  |  |

Go to the User interface, here you can add/remove user and modify user name. See Figure 3-54.

### Figure 3-54

Click Add user button, you can see the following interface. See Figure 3-55. Please input user name, password, and select a group from the dropdown list. Select corresponding rights and then click OK button.

Tips

If you want to multiple users to use this account login at the same time, you need to check the box to select reusable function.

|                  | Add User  | ;          | ×  |
|------------------|-----------|------------|----|
| User Name        |           | 📄 Reuseabl | le |
| Password         |           |            |    |
| Confirm Password |           |            |    |
| Group            | admin     | <b>*</b>   |    |
| Memo             |           |            |    |
| Rights List      | Check All |            |    |
| Ctr Panel        |           | <b>A</b>   |    |
| 🔲 Shutdown       |           |            |    |
| Monitor          |           |            |    |
| Monitor_01       |           |            |    |
| Monitor_02       |           |            |    |
| Monitor_03       |           |            |    |
| Monitor_04       |           |            |    |
| Monitor_05       |           |            |    |
|                  |           |            |    |
|                  | Ок        | Cancel     |    |

Figure 3-55

## 3.6.4.2 Maintenance

### 3.6.4.2.1 Host

Here you can set system time, date format, record period and etc. See Figure 3-56.

|                  |                                 | Maintenance          | × |
|------------------|---------------------------------|----------------------|---|
| Local Setup      | Device Name                     | HCVR                 |   |
| Date&Time        | Device No                       | 8                    |   |
| R5232            | Language                        | English              |   |
| Auto Maintenance | Video Standard<br>Pack Duration | PAL 00 minute(1-120) |   |
| Version          | When disk is full               | Overwrite V          |   |
|                  |                                 |                      |   |
|                  |                                 |                      |   |
|                  |                                 |                      |   |
|                  |                                 |                      |   |
|                  |                                 |                      |   |
|                  |                                 |                      |   |
|                  |                                 |                      |   |
|                  |                                 |                      |   |
|                  |                                 | (Refresh) OK         |   |

Figure 3-56

Please refer to the following sheet for detailed information.

| Parameter         | Function                                                                                                    |
|-------------------|----------------------------------------------------------------------------------------------------|
| Device<br>name    | It is to set device name.                                                                                                    |
| Device No.        | When you are using one remote control to manage multiple devices, you can give a serial numbers to the device.                                                                                                    |
|                   | Before the operation, please make sure you have clicked address button on the remote control and input a number for current device.                                                                                                    |
| Language          | You can select the language from the dropdown list.                                                                                                    |
|                   | Please note the device needs to reboot to get the modification activated.                                                                                                    |
| Video<br>Standard | This is to display video standard such as PAL.                                                                                                    |
| HDD full          | <ul> <li>Here is for you to select working mode when hard disk is full. There are two options: stop recording or rewrite.</li> <li>If current working HDD is overwritten or the current HDD is full while the next HDD is no empty, then system stops recording,</li> <li>If the current HDD is full and then next HDD is not empty, then system overwrites the previous files.</li> </ul> |
| Pack<br>duration  | Here is for you to specify record duration.                                                                                                    |

### 3.6.4.2.2 Date&Time

The date and time interface is shown as in Figure 3-57.

| Contraction of the Contraction of the Contraction o |               | Maintenance                     |
|----------------------------------------------------------------------------------------------------|---------------|---------------------------------|
|                                                                                                    |               |                                 |
| Local Setup                                                                                                    | Date Format   | YYYY-MM-DD                      |
| Date&Time                                                                                                    | Time Format   | 24-H                            |
| R\$232                                                                                                    | System Time   | 2014-02-08 文 14:09:27 文 Sync PC |
| 63232                                                                                                    | 💟 DST Enable  |                                 |
| Auto Maintenance                                                                                                    | DST Typ       | ⊙ Date ○ Week                   |
| Version                                                                                                    | Start Time    | Jan 🔽 1 🔽 00:00:00              |
|                                                                                                    | End Time      | Jan 🔽 1 💟 00:00:00              |
|                                                                                                    | VTP           |                                 |
|                                                                                                    | Time Zone     | GMT+08:00                       |
|                                                                                                    | NTP Server    | time.windows.com                |
|                                                                                                    | Port          | 123 (1-65535)                   |
|                                                                                                    | Update Period | 60 Minute(0-65535)              |
|                                                                                                    |               |                                 |
|                                                                                                    |               |                                 |
|                                                                                                    |               |                                 |
|                                                                                                    |               | Refresh OK                      |
|                                                                                                    |               | Kerresh OK                      |

Figure 3-57

~ 1

Please refer to the following sheet for detailed information.

| Parameter        | Function                                                                                                    |
|------------------|----------------------------------------------------------------------------------------------------|
| Date format      | Here you can select date format from the dropdown list.                                                                                 |
| Time<br>Format   | There are two options: 24-H and 12-H.                                                                                                   |
| Time zone        | The time zone of the device.                                                                                                    |
| System<br>time   | It is to set system time. It becomes valid after you set.                                                                               |
| Sync PC          | You can click this button to save the system time as your PC current time.                                                              |
| DST enable       | Here you can set day night save time begin time and end time. You can set according to the date format or according to the week format. |
| NTP              | You can check the box to enable NTP function.                                                                                           |
| NTP server       | You can set the time server address.                                                                                                    |
| Port             | It is to set the time server port.                                                                                                    |
| Update<br>period | It is to set the sync periods between the device and the time server.                                                                   |

#### 3.6.4.2.3 RS232

The RS232 interface is shown as in Figure 3-58.

|                  |                     | Maintenance |    | х        |
|------------------|---------------------|-------------|----|----------|
|                  |                     |             |    |          |
| Local Setup      | COM                 | сом1        |    |          |
| Date&Time        | Function            | Console 🔻   |    |          |
| R5232            | Data Bit            | 7           |    |          |
|                  | Stop Bit            | 1           |    |          |
| Auto Maintenance | Baud Rate<br>Parity | 38400 🔽     |    |          |
| Version          | Parity              | None        |    |          |
|                  |                     |             |    |          |
|                  |                     |             |    |          |
|                  |                     |             |    |          |
|                  |                     |             |    |          |
|                  |                     |             |    |          |
|                  |                     |             |    |          |
|                  |                     |             |    |          |
|                  |                     |             |    |          |
|                  |                     |             |    |          |
|                  |                     |             | Re | fresh OK |
|                  |                     |             |    |          |

Figure 3-58

Please refer to the following sheet for detailed information.

| Parameter | Function                                                                                                    |
|-----------|----------------------------------------------------------------------------------------------------|
| СОМ       | You can select from the dropdown list.                                                                                                    |
| Function  | <ul> <li>There are various devices for you to select.</li> <li>Console is for you to use the COM or mini-end software to upgrade or debug the program.</li> <li>The control keyboard is for you to control the device via the special keyboard.</li> <li>Transparent COM (adapter) is to connect to the PC to transfer data directly.</li> <li>Protocol COM is for card overlay function.</li> <li>Network keyboard is for you to use the special keyboard to control the device.</li> </ul> |
| Baud Rate | Default setup is 115200.                                                                                                    |
| Data Bit  | Default setup is 8.                                                                                                    |
| Stop bit  | Default setup is 1.                                                                                                    |
| Parity    | Default setup is none.                                                                                                    |

#### 3.6.4.2.4 Auto Maintenance

Here you can set auto-reboot time and auto-delete old files setup. You can set to delete the files for the specified days. See Figure 3-59.

|                  |                   | Maintenance |       |            | ×  |
|------------------|-------------------|-------------|-------|------------|----|
|                  |                   |             |       |            |    |
| Local Setup      | Auto Restart      | Tuesday 🔻   | 00:00 | ]          |    |
| Date&Time        | Auto Delete Files | Customize 🔻 | 30    | Day(s) ago |    |
| R\$232           |                   | Restart     |       |            |    |
| Auto Maintenance |                   |             |       |            |    |
| Version          |                   |             |       |            |    |
|                  |                   |             |       |            |    |
|                  |                   |             |       |            |    |
|                  |                   |             |       |            |    |
|                  |                   |             |       |            |    |
|                  |                   |             |       |            |    |
|                  |                   |             |       |            |    |
|                  |                   |             |       |            |    |
|                  |                   |             |       | Refresh    | ОК |
|                  |                   |             |       |            |    |

Figure 3-59

### 3.6.4.2.5 Version

Version interface is shown as below. See Figure 3-60.

|                  | Maintenance                                       | × |
|------------------|---------------------------------------------------|---|
|                  |                                                   |   |
| Local Setup      | Software Version 3.200.0005.1, build : 2013-12-16 |   |
| Date&Time        | 5N YPA3KQ069D00036                                |   |
| R5232            | Copyright 2014. All Rights Reserved               |   |
| Auto Maintenance |                                                   |   |
| Version          |                                                   |   |
|                  |                                                   |   |
|                  |                                                   |   |
|                  |                                                   |   |
|                  |                                                   |   |
|                  |                                                   |   |
|                  |                                                   |   |
|                  |                                                   |   |
|                  |                                                   |   |
|                  |                                                   |   |

Figure 3-60

### 3.6.4.3 WEB

Click it to go to the WEB of the device. See Figure 3-61. The following figure is for reference only.

| http://10.15.7.15/config/index.htm?dXNlcm5hbWU9YWRtaW4mcGFzc3dvcmQ9YWRtaW4Windov                                                                                                    | ws Internet Explorer                   |     |
|----------------------------------------------------------------------------------------------------|----------------------------------------|-----|
| Solution and the state of the state of the s | 📀 🗹 🐓 🔀 😢 Yahool                       |     |
| File Edit View Favorites Tools Help                                                                                                    |                                        |     |
| 👷 Favorites 📓 http://10.15.7.15/config/index.htm?dxNcmShbWU9Y                                                                                                    |                                        |     |
| Channel                                                                                                    |                                        |     |
| > Conditions                                                                                                    | Channel 1                              |     |
| > Video&Audio                                                                                                    | Channel 1                              |     |
| > Channel Name                                                                                                    |                                        |     |
| ▶ Network                                                                                                    | Period 🗹 00:00 - 24:00 🔲 00:00 - 24:00 |     |
| ▶ Event                                                                                                    | Hue 🕾 — 0 — 50 — 0 — 50                |     |
| Storage                                                                                                    | Brightness 🔆 50 50                     |     |
| > System                                                                                                    | Contrast 0 50 50                       |     |
| Advanced                                                                                                    | Saturation 🖄5050                       |     |
| Information                                                                                                    | Color Mode Standard V Standard V       |     |
|                                                                                                    | Color Mode Standard V Standard V       |     |
|                                                                                                    |                                        |     |
|                                                                                                    |                                        |     |
|                                                                                                    |                                        |     |
| Customized Default                                                                                                    | Cancel                                 |     |
|                                                                                                    |                                        |     |
|                                                                                                    |                                        |     |
|                                                                                                    |                                        | i i |
|                                                                                                    |                                        |     |
|                                                                                                    |                                        |     |
|                                                                                                    |                                        |     |
|                                                                                                    |                                        |     |
|                                                                                                    |                                        |     |
|                                                                                                    |                                        |     |
|                                                                                                    |                                        |     |
|                                                                                                    |                                        |     |
|                                                                                                    |                                        |     |
|                                                                                                    |                                        |     |

Figure 3-61

# 3.7 Alarm Setup

## 3.7.1 Set Alarm Scheme

You can follow the steps listed below to set an alarm scheme.

1)

Click the icon in the Settings pane, you can go to alarm configuration interface. See

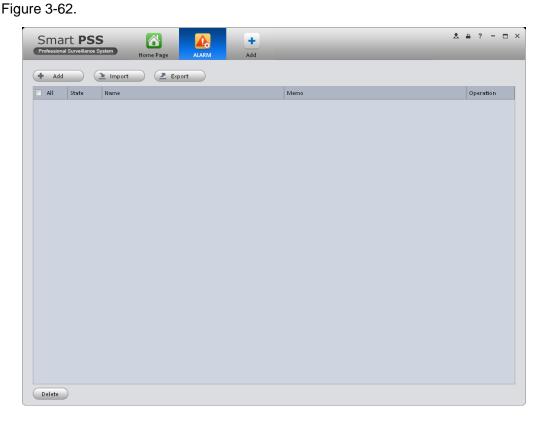

Figure 3-62

2) Set alarm sources.

a) Click \_\_\_\_\_\_ button in Figure 3-62, system goes to alarm sources setup interface. See Figure 3-63.

b) Here you can input a scheme name and some reference information. select the alarm type from the dropdown list.

c) Check the box to select a channel you want to set alarm scheme on the left pane; you can add it to the list on the right pane.

|                 |                                                                                                    |         | New Scheme |               | >       |
|-----------------|----------------------------------------------------------------------------------------------------|---------|------------|---------------|---------|
|                 | Name Scheme1                                                                                                    | Descrip | tion Test  |               | 🗸 Apply |
| 1 Alarm Sources | Alarm Type Motion Detect                                                                                                    | V       |            |               |         |
|                 | Input search criteria                                                                                                    | \$N     | Channel    | Alarm Type    | BEHAV A |
| (2) Alarm Link  | Default Group                                                                                                    | 1       | CAM 1      | Motion Detect | ×       |
| 3 Period        | <ul> <li>10.15.7.13</li> <li>Image: Image of the second second s</li></ul> | 2       | CAM 2      | Motion Detect | ×       |
| -               | <ul> <li>Image: Non-State</li> <li>Image: Non-State</li></ul>                                                                                                    | 3       | CAM 3      | Motion Detect | ×       |
|                 | SD                                                                                                    | 4       | CAM 4      | Motion Detect | ×       |
|                 |                                                                                                    | 5       | CAM 5      | Motion Detect | ×       |
|                 |                                                                                                    | 6       | CAM 6      | Motion Detect | ×       |
|                 |                                                                                                    | 7       | CAM 7      | Motion Detect | ×       |
|                 |                                                                                                    | 8       | CAM 8      | Motion Detect | ×       |
|                 |                                                                                                    | 9       | CAM 1      | Motion Detect | ×       |
|                 |                                                                                                    | 10      | CAM 2      | Motion Detect | ×       |
|                 |                                                                                                    | 11      | CAM 3      | Motion Detect | ×       |
|                 |                                                                                                    | 12      | CAM 4      | Motion Detect | ×       |
|                 |                                                                                                    | 13      | CAM 5      | Motion Detect | ×       |
|                 |                                                                                                    | 14      | CAM 6      | Motion Detect | ×       |
|                 |                                                                                                    | 15      | CAM 7      | Motion Detect | ×       |
|                 |                                                                                                    | 16      | CAM 8      | Motion Detect | ×       |
|                 |                                                                                                    |         |            | Next          | Cancel  |

Figure 3-63

d) Click Alarm Link on the left pane or click next button in Figure 3-63, you can go to the following interface. Please check the trigger channel in Figure 3-64 and alarm output channel, stay time and etc in Figure 3-65.

| 1 Alarm Sources | Channel Alarm Out                                          | Description test |          | -      | _      | V           | Apply    |
|-----------------|------------------------------------------------------------|------------------|----------|--------|--------|-------------|----------|
|                 |                                                            |                  |          |        |        |             |          |
| 2 Alarm Link    | Input search criteria                                      |                  |          |        |        |             |          |
| 2 Alarm Link    |                                                            | Link Channel     | Link Vic | Record | Preset | StayTime(s) | BEHAV AN |
|                 | Default Group                                              | 10.15.7.13/CAM 1 |          |        | N/A    | 20          | ×        |
| 3 Period        | <ul> <li>■ □ 10.15.7.13</li> <li>■ □ 10.15.7.15</li> </ul> | 10.15.7.13/CAM 2 |          |        | N/A    | 20          | ×        |
| -               | <ul> <li>10.15.7.75</li> <li>10.15.7.81</li> </ul>         | 10.15.7.13/CAM 3 |          |        | N/A    | 20          | x        |
|                 | 🗆 🦲 SD                                                     | 10.15.7.13/CAM 4 |          |        | N/A    | 20          | ×        |
|                 |                                                            | 10.15.7.15/CAM 1 |          |        | N/A    | 20          | ×        |
|                 |                                                            | 10.15.7.15/CAM 2 |          |        | N/A    | 20          | x        |
|                 |                                                            | 10.15.7.15/CAM 3 |          |        | N/A    | 20          | ×        |
|                 |                                                            | 10.15.7.15/CAM 4 |          |        | N/A    | 20          | x        |
|                 |                                                            | 10.15.7.15/CAM 5 |          |        | N/A    | 20          | ×        |
|                 |                                                            | 10.15.7.15/CAM 6 |          |        | N/A    | 20          | ×        |
|                 |                                                            | 10.15.7.15/CAM 7 |          |        | N/A    | 20          | x        |
|                 |                                                            | 10.15.7.15/CAM 8 |          |        | N/A    | 20          | ×        |

Figure 3-64

|                 | Name Scheme1                                                           | Description test     | _          | <b>V</b>    | Apply    |
|-----------------|------------------------------------------------------------------------|----------------------|------------|-------------|----------|
| 1 Alarm Sources | Channel Alarm Out                                                      |                      |            |             |          |
|                 | Input search criteria                                                  | Link Out             | Auto Start | StayTime(s) | BEHAV AN |
| 2 Alarm Link    | Default Group               Default Group                  10.15.6.108 | 10.15.7.15/chnl1     | Yes        | 20          | x        |
| 3 Period        |                                                                        | 10.15.7.15/chnl2     | Yes        | 20          | x        |
| -               | <ul> <li>▼ □ 10.15.7.75</li> <li>■ □ 10.15.7.81</li> </ul>             | 10.15.7.15/chnl3     | Yes        | 20          | ×        |
|                 | SD                                                                     | 10.15.7.75/AlarmOut1 | Yes        | 20          | ×        |
|                 |                                                                        | 10.15.7.75/chnl2     | Yes        | 20          | ×        |
|                 |                                                                        | 10.15.7.75/chnl3     | Yes        | 20          | ×        |
|                 |                                                                        |                      |            |             |          |
|                 |                                                                        |                      |            |             |          |

Figure 3-65

e) Click Period button on the left pane or click next button in Figure 3-64, you can go to the following interface. See Figure 3-66.

|               | New Scheme                                                             | ×        |
|---------------|------------------------------------------------------------------------|----------|
|               | Name Scheme1 Description test 🗸 A                                      | oply     |
| Alarm Sources |                                                                        |          |
| 2 Alarm Link  |                                                                        |          |
| 3 Period      | 0 1 2 3 4 5 6 7 8 9 10 11 12 13 14 15 16 17 18 19 20 21 22 23 3<br>Sun | 24<br>** |
|               | Mon                                                                    | *        |
|               | Tue                                                                    | *        |
|               | Wed                                                                    | *        |
|               | Thu                                                                    | *        |
|               | Fri                                                                    | *        |
|               | Sat                                                                    | *        |
|               |                                                                        |          |
|               |                                                                        |          |
|               |                                                                        |          |
|               |                                                                        |          |
|               | Back Confirm Co                                                        | ancel    |

Figure 3-66

Click safter a date to set alarm activation period. There are six periods in one day. See Figure 3-67. Click OK button to exit.

|                | Scheme              | : Time Setup | ×      |
|----------------|---------------------|--------------|--------|
| Period 1       | <mark>00</mark> :00 | ÷ —          | 23:59  |
| Period 2       | 00:00               | * —          | 00:00  |
| Period 3       | 00:00               | *<br>*       | 00:00  |
| Period 4       | 00:00               | *<br>*       | 00:00  |
| Period 5       | 00:00               | *<br>*       | 00:00  |
| Period 6       | 00:00               | *<br>*       | 00:00  |
| IIA 📃          |                     |              |        |
| 🔽 Sun<br>📃 Thu | 🗌 Mon               | 📃 Tue        | 🔲 Wed  |
|                |                     | ОК           | Cancel |

Figure 3-67

 f) Click OK button, you can view the scheme information on the alarm setup interface. See Figure 3-68.

|        | t <b>PSS</b><br>Surveillance Sy |                    | ALARM Add |      | ±≞?-□>             |
|--------|---------------------------------|--------------------|-----------|------|--------------------|
| + Add  |                                 | 🛓 Import 🛛 🔎 Expor | rt        |      |                    |
| 🔲 All  | State                           | Name               |           | Memo | Operation          |
| 1      | On                              | Schemel            |           |      | ✓ × <sup>(1)</sup> |
|        |                                 |                    |           |      |                    |
|        |                                 |                    |           |      |                    |
|        |                                 |                    |           |      |                    |
|        |                                 |                    |           |      |                    |
|        |                                 |                    |           |      |                    |
|        |                                 |                    |           |      |                    |
|        |                                 |                    |           |      |                    |
|        |                                 |                    |           |      |                    |
|        |                                 |                    |           |      |                    |
|        |                                 |                    |           |      |                    |
|        |                                 |                    |           |      |                    |
|        |                                 |                    |           |      |                    |
|        |                                 |                    |           |      |                    |
|        |                                 |                    |           |      |                    |
|        |                                 |                    |           |      |                    |
|        |                                 |                    |           |      |                    |
|        |                                 |                    |           |      |                    |
| Delete | )                               |                    |           |      |                    |

Figure 3-68

### 3.7.2 Enable/Disable/Export Scheme

After you added a scheme, you can view the following contents for operation information.

- X: Delete current scheme.
- Usable current scheme.
- 😃 : Enable current scheme.

Delete

: Select one or more scheme(s) and then click this button to delete.

| • Import | : Import scheme information. |
|----------|------------------------------|
| Export   | : Export scheme informaiton. |

# 3.8 TV Wall Configuration

3)

This function allows you to output video to the TV wall. Please follow the steps listed below.

1) Click system goes to TV wall setup interface. See Figure 3-69.

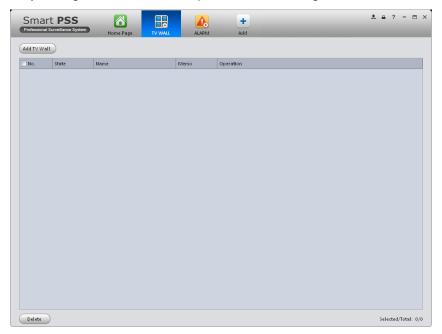

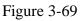

- 2) Click Add TV wall button, you can input TV wall name and description.
  - at the bottom of the interface is for you to set 1\*1, 2\*2, 3\*3 or 4\*4 TV

wall. Click the screen here to draw TV wall layout. See Figure 3-70.

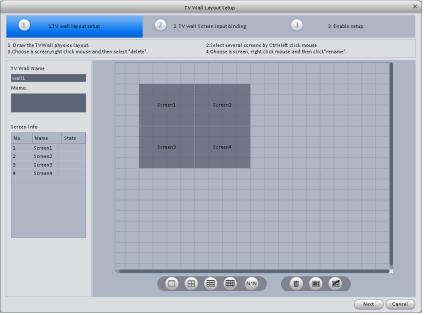

Figure 3-70

### Note

- You can click input your customized TV wall layout.
- Use Ctrl+left click mouse to select several screens, right click mouse to select splicing or

click E, you can combine several screens to a splicing screen. Right click mouse, select

unbind splicing or click e, you can cancel splicing.

• Select a screen and right click to select rename or delete, you can rename screen name or

delete a screen. Click you can delete all screens.

Click Next button or select 2. TV wall Screen input binding , you can go to TV wall input binding interface.

### 4) Binding decoder channel

Select a decoder channel and then drag it to the corresponding screen of the TV wall. See Figure 3-71.

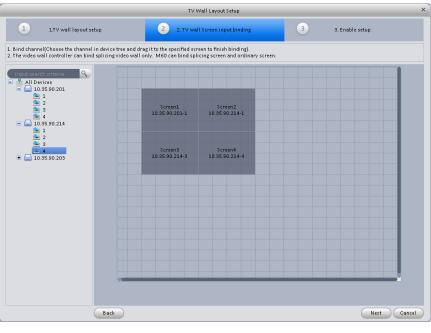

Figure 3-71

Enable setup

Click Next button, or click

3

you can go to enable status interface.

5) Check the box to enable setup immediately and then click Finish button, you can see an interface shown as in Figure 3-72.

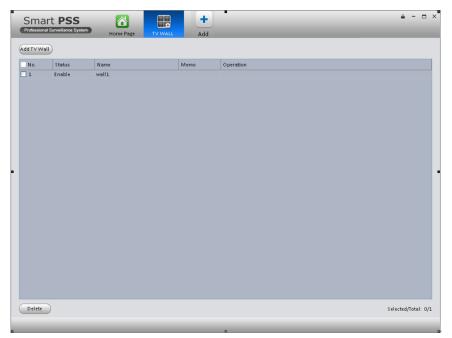

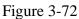

In Figure 3-72, double click a TV wall, or select a TV wall and then click Modify button, you can change its setup. You can also click Delete button to remove. On the status column, you can enable or disable the TV wall. Click, you can change TV wall on/off setup.

# 3.9 Tour & Task

It is to realize monitor tour among each window. Please follow the steps listed below to set.

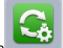

Click icon in the Settings pane, you can go to monitor tour interface. See Figure 3-73.

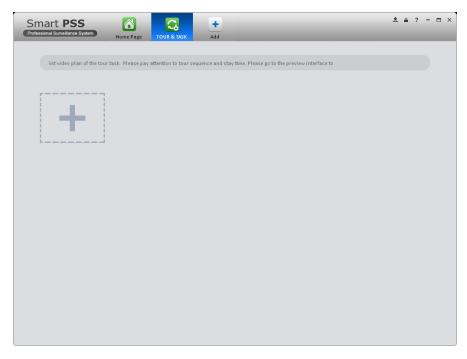

Figure 3-73

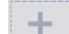

Click

button to add task interface. See Figure 3-76.

- Input task name, stay time.
- Click Click at the bottom of the

interface to select window amount.

• Drag channel(s) on the right pane to the windows on the left pane. See Figure 3-74.

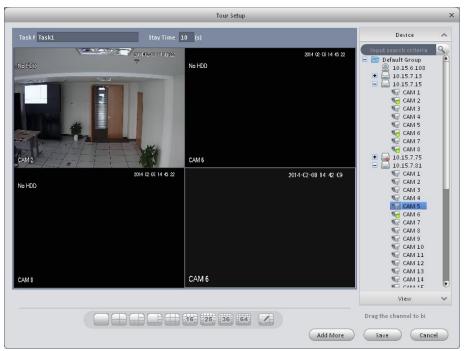

Figure 3-74

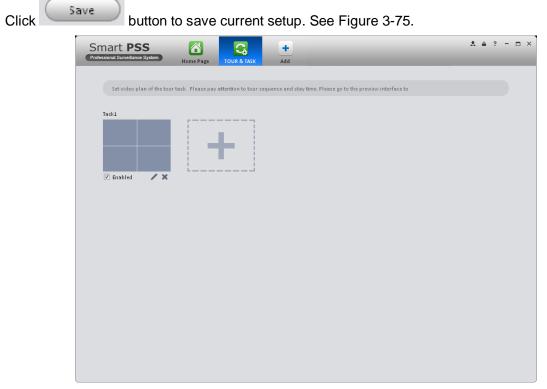

Figure 3-75

Add More to save current task setup and add more tasks at the same time. Click

In Figure 3-75, you can check the enable button to open current scheme. Or you can go to

) to go to the following interface. the main interface and then click Preview button (

See Figure 3-76. Click at the bottom of the interface to enable the scheme.

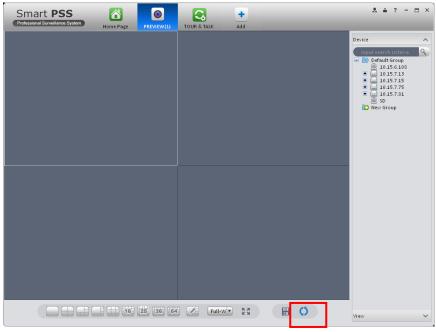

Figure 3-76

# 3.10 PC-NVR

### Important

1)

Tips

Before you use this function, please make sure you have installed PC-NVR and the PC-NVR applications are running now!

This function allows you to storage record file on the PC to effectively use wideband. You can add, modify or delete PC-NVR and set PC-NVR parameter. Please follow the steps listed below.

Click icor

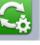

in the Settings pane, you can go the PC-NVR interface. See Figure 3-77.

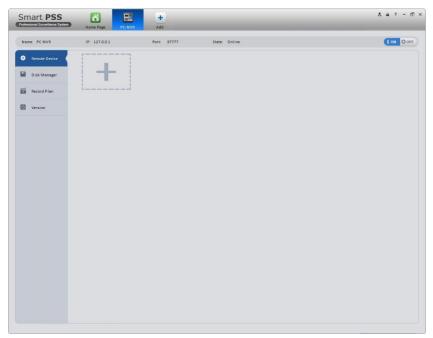

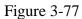

- 2) Remote device
- a) Click button, you can see an interface shown as in Figure 3-78. Here you can add channels.

|                                                                              | Add channel                                                        | ×      |
|------------------------------------------------------------------------------|--------------------------------------------------------------------|--------|
| C Default Group<br>17271.116<br>17271.73<br>17271.73<br>17271.83<br>17271.83 | videote I <sup>2</sup><br>rx ■ ■ ■ ■ ■ ■ ■ ■ ■ ■ ■ ■ ■ ■ ■ ■ ■ ■ ■ |        |
|                                                                              | Checked Channe 1 *Max add 16 channels. Save                        | Cancel |

Figure 3-78

- b) Please select a device and then check the record channels
- c) Click Save button.
- 3) Disk manager
  - a) In Figure 3-77, click disk manager button on the left pane, you can go to the setup interface.

Allocate

b) You can select saved disk and then click

. See Figure 3-79.

| Remote Device | Total/Free: 203.71G/202.88G Strategy: Overwrite           | ſ |
|---------------|-----------------------------------------------------------|---|
| Disk Manager  | iulai/Free.205./10/202.888 Surdiegy. Overwrite            |   |
| Record Plan   | C:<br>Status: Unallocate Allocate                         |   |
| Version       | Usable size: 23.27G                                       |   |
|               | D:<br>Status: Unallocate<br>Usable size: 189.20G          |   |
|               | E:<br>Status: Unallocate Allocate<br>Usable size: 216.73G |   |
|               | F:<br>Status: Allocate Free                               |   |
|               | G:<br>Status: Unallocate<br>Usable size: 144.61G          |   |

Figure 3-79

- 4) Add record storage plan
  - a) In Figure 3-77, click Record Plan button on the left pane. And then select a channel from

the dropdown list and then click button \*\*. You can go to the following interface. See Figure 3-80.

| _        | _        | _    | Period Set | up      | _     | _     | _        |
|----------|----------|------|------------|---------|-------|-------|----------|
|          |          |      |            | Regular | MD    | Alarm | MD&Alarn |
| Period 1 | 00:00:00 | 23:5 | 9:59 🗘     |         |       |       |          |
| Period 2 | 00:00:00 | 23:5 | 9:59 🛟     |         |       |       |          |
| Period 3 | 00:00:00 | 23:5 | 9:59 🗘     |         |       |       |          |
| Period 4 | 00:00:00 | 23:5 | 9:59 🗘     |         |       |       |          |
| Period 5 | 00:00:00 | 23:5 | 9:59 🛟     |         |       |       |          |
| Period 6 | 00:00:00 | 23:5 | 9:59 🛟     |         |       |       |          |
| - 🗌 Week | 2        |      |            |         |       |       |          |
| Sun Sun  | Mon      | Tue  | Wed        | 🔲 Thu   | 🔄 Fri |       | Sat      |

Figure 3-80

- b) Please set period information and type.
- c) Please set the corresponding time and then click OK button. You can see an interface shown as in Figure 3-81.

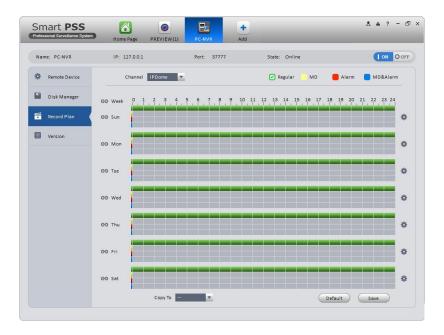

Figure 3-81

### Tips

After you complete setup for one channel, you can click Copy button in Figure 3-81 to copy current setup to other channel(s).

# 4 Basic Operation

# 4.1 Preview

## 4.1.1 Real-time Preview

After you set channel group, you can realize real-time preview, record, snap, PTZ operation and etc.

On the main interface, click in the Basic pane, you can go to the preview interface. See Figure 4-1.

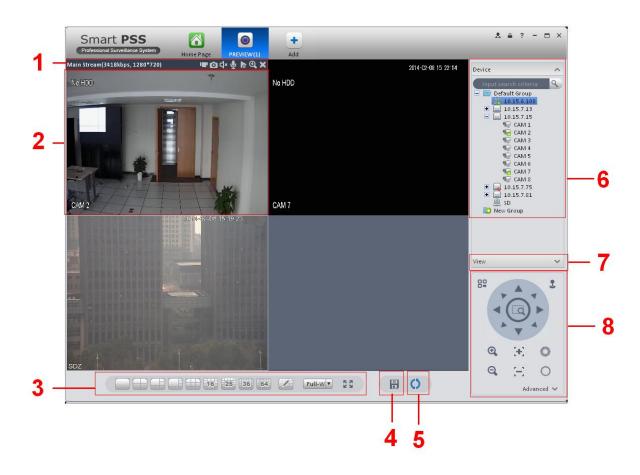

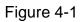

Please refer to the following sheet for detailed information.

| SN | ltem                                                              | Function                                                                                                    |  |
|----|-------------------------------------------------------------------|----------------------------------------------------------------------------------------------------|--|
| 1  | Bit stream<br>information<br>and<br>shortcut<br>operation<br>menu | <ul> <li>Please refer to the following contents for detailed information.</li> <li>Enable/disable local record.</li> <li>Snapshot.</li> <li>Enable/disable audio.</li> <li>Enable/disable bidirectional talk.</li> <li>Instant playback.</li> <li>Digital zoom</li> <li>Close current window.</li> </ul>                                                                                                    |  |
| 2  | Video<br>window                                                   | Real-time video                                                                                                    |  |
| 3  | Window<br>split mode                                              | <ul> <li>It is to set</li> <li>Select a window and then click this button to custmoze its setup.</li> <li>Full-W : Adjust video scale.</li> <li>Full screen.</li> </ul>                                                                                                    |  |
| 4  | Save as<br>view                                                   | It is to save current preview setup as a view. Click it , you can see<br>an interface shown as below. See Figure 4-2. Please input a view<br>name and then click OK button.<br>Save View ×<br>View Name<br>View Name<br>Reference of the setup of the setup of the setup of the setup of the setup of the setup of the setup of the setup of the setup of the setup of the setup of the setup of the setup of the setup of the setup of the setup of the setup of the setup of the setup of the setup. Setup of the setup of the setup of the setup. Setup of the setup of the setup of the setup. Setup of the setup of the setup of the setup. Setup of the setup of the setup. Setup of the setup of the setup. Setup of the setup of the setup. Setup of the setup of the setup. Setup of the setup. Setup of the setup of the setup. Setup of the setup of the setup. Setup of the setup of the setup. Setup of the setup of the setup. Setup of the setup of the setup. Setup of the setup of the setup of the setup. Setup of the setup of the setup of t |  |
| 5  | Enable<br>tour                                                    | It is to enable a tour task.<br>Before you use this function please go to chapter 3.9 to add a tour task first.                                                                                                    |  |
| 6  | Device list                                                       | Display device group and the corresponding channel.<br>Here you can create a new group and drag a device to it.<br>Right click a channel, you can select main stream/sub stream or<br>quickly go to the device setup interface.                                                                                                    |  |

| SN | ltem | Function                                                                                                    |  |  |  |
|----|------|----------------------------------------------------------------------------------------------------|--|--|--|
|    |      | After you click button to save a view (Button 4 in Figure 4-1), you can click this button and then select a name to qucikly go to your favorite preview setup.See Figure 4-3. |  |  |  |
| 7  | View | Device 🗸                                                                                                    |  |  |  |
| 1  | View | View ^                                                                                                    |  |  |  |
|    |      | View1                                                                                                    |  |  |  |
|    |      | Figure 4-3                                                                                                    |  |  |  |
|    |      | It is for PTZ dome camera or fisheye camera series product only.                                                                                                    |  |  |  |
| 8  | PTZ  | Here you can set camera direction, zoom in, zoom out, iris and etc.                                                                                                    |  |  |  |
|    |      | Click advanced button to set preset, tour, aux function and so on.                                                                                                    |  |  |  |

Select a preview window, double click a device channel on the right pane to open the video. Double click a group name; you can open all channels under current group. Right click device channel, you can switch between main stream/extra stream.

Right click preview window, you can see an interface shown as in Figure 4-4.

| ×          | Close Video               |
|------------|---------------------------|
|            | Close All Video           |
| <b>4</b> × | Start Audio               |
| ⊻          | Start Talk                |
|            | Start Record              |
| ø          | 5napshot                  |
|            | Triple Snapshot           |
| b          | Start Instant Playback    |
|            | Playback                  |
| •          | Fisheye Installation Mode |
|            | Fisheye View              |
|            | Window Scale              |
|            | Stream Type               |
|            | Quality/Fluency           |
|            | Adjust                    |
|            | Channel Setup             |
|            | Full Screen               |

Figure 4-4

Please refer to the following sheet for detailed information.

| Item                      | Function                                                                                                    |
|---------------------------|----------------------------------------------------------------------------------------------------|
| Close video               | Click it to close current window.                                                                                                    |
| Close all video           | Click it to close all windows.                                                                                                    |
| Start audio               | Click it to enable audio function.                                                                                                    |
| Start talk                | Click it to enable bidirectional talk function.                                                                                          |
| Start record              | Save audio/video of current window to a record file.                                                                                     |
| Snapshot                  | Snapshot current window. Click it once to save one picture.                                                                              |
| Triple Snapshot           | Snapshot current window. Click it once to save three pictures by default.                                                                |
| Start instant playback    | It is to enable instant playback in current window.                                                                                      |
| Playback                  | Click it to go to the playback interface to playback record of current window.                                                           |
| Fisheye installation mode | It is to adjust fisheye installation mode. It includes: ceiling mount, wall mount and ground mount.                                      |
| Fisheye view              | It is to adjust fisheye view mode.                                                                                                    |
| Window scale              | It is to adjust window scale.                                                                                                    |
| Stream type               | Switch between main stream/sub stream                                                                                                    |
| Quality/Fluency           | You can select between video and fluency.                                                                                                |
| Adjust                    | Set video brightness, contrast, hue and saturation.                                                                                      |
| Channel setup             | Click it to go to the channel setup interface (chapter 3.6).                                                                             |
| Full-screen               | Click it to switch to full screen mode. You can double click video window or right click mouse and then select exit full screen to exit. |

## 4.1.2 Record

During the preview process, you can follow the steps listed below to record.

On the preview interface, right click mouse and then select record button.

Or you can click the button **u** at the top of the video window to record.

The icon becomes **W** when device is recording.

You can right click mouse to select stop record or click the **I** at the top of the video window to stop record.

The default record save path is SmartPSS/Record. Here you can go to chapter 3.3 General and then select file setup icon to modify record save path.

### 4.1.3 Snapshot

During the preview process, you can follow the steps listed below to snapshot.

1) On the preview window, right click mouse and then select snapshot. You can see system pops up snapshot dialogue box. See Figure 4-5.

#### Tips

You can also click at the top of the video window to snapshot.

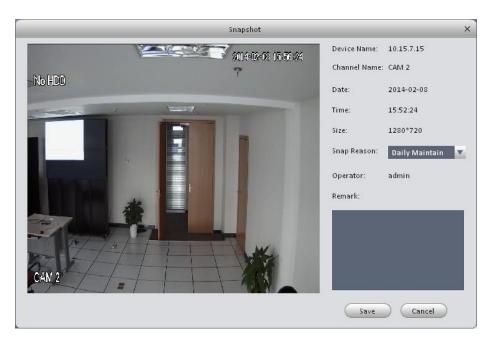

Figure 4-5

- 2) Please select corresponding parameter from the snapshot reason dropdown list and then input the information in the Remarks column.
- 3) Click save button, you can see system prompts "Successfully snapshot".

On the Preview window, right click mouse and then click Triple snapshot, you can snap three pictures at one time. You can see the corresponding dialogue box if the snapshot succeeds. The default picture save path is SmartPSS/capture. Here you can go to chapter 3.3 General and then select file setup icon to modify picture save path.

### 4.1.4 PTZ

If the device type is PTZ dome camera or fisheye camera, you can click the PTZ button to set. See Figure 4-6.

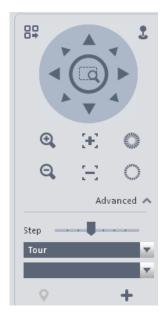

Figure 4-6

Please refer to the following sheet for detailed information.

| Item                 | Function                                                                                                    |  |  |  |
|----------------------|----------------------------------------------------------------------------------------------------|--|--|--|
| PTZ menu             | Click to go to the PTZ menu. See Figure 4-7.                                                                                                    |  |  |  |
| Direction<br>buttons | Figure 4-7<br>It is to set PTZ movement direction. There are total 8 directions.<br>Top/bottom/left/right/top left/top right/bottom left/bottom right.                                                                         |  |  |  |
| Mouse<br>simulator   | Click , you can use your mouse to set PTZ movement direction.                                                                                                    |  |  |  |
| 3D positioning       | It allows you to zoom in or zoom out the specified zone.<br>Please note, you can only use mouse to control.                                                                                                    |  |  |  |
| Step                 | It is to control PTZ movement speed. It supports value 1 to value 8.                                                                                                    |  |  |  |
| Zoom                 | It is to control speed dome to realize zoom function.                                                                                                    |  |  |  |
| Focus                | It is to adjust video definition.                                                                                                    |  |  |  |
| Iris                 | It is to adjust brightness.                                                                                                    |  |  |  |
| Preset               | There are 128 presets by default.<br>You can set camera to a specified preset.<br>Use direction keys to move the camera to your desired location<br>and then input preset value. Click Set button, you have set one<br>preset. |  |  |  |
| Tour                 | This function allows the camera to move between several presets.                                                                                                    |  |  |  |
| Auto rotate          | It is to enable auto rotate function.                                                                                                    |  |  |  |
| Aux 1                | It is to set aux positioning.                                                                                                    |  |  |  |
| Scan                 | It is to set two limits so that the camera can move back and forth.                                                                                                    |  |  |  |
| Pattern              | The camera can memorize dome operation such as pan, tilt, and zoom to repeat.                                                                                                    |  |  |  |

This function allows you to set camera to a specified position.

### Preset setup

Please note system supports 128 presets by default.

- 1) In Figure 4-6, use direction keys to move the camera to your desired location.
- 2) Select Preset from the dropdown list and then select a preset number (1-128) from the

dropdown list. Click 🖶 to save current setup. Now you can see an interface shown as in Figure 4-8.

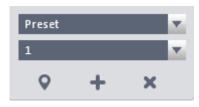

Figure 4-8

#### Call preset

In Figure 4-6, select Preset from the dropdown list. Select a value from the dropdown list and

then click Goto button 💡 , you can call a preset.

#### 4.1.4.2 Tour

This function allows camera to go between several presets.

#### Important

Before you use this function, please set at least two presets.

#### Tour setup

- 1) In Figure 4-6, select Tour from the dropdown list and then click 🛨 button.
- 2) System pops up the following dialogue box. See Figure 4-9.

|         |        | I      | our l | List |           |      | × |
|---------|--------|--------|-------|------|-----------|------|---|
|         |        |        |       | _    |           |      |   |
| Tour No |        |        |       | Tour |           |      | _ |
| No.     | Name   |        |       | No.  | Stay Time |      |   |
|         |        |        |       |      |           |      |   |
|         |        |        |       |      |           |      |   |
|         |        |        |       |      |           |      |   |
|         |        |        |       |      |           |      |   |
|         |        |        |       |      |           |      |   |
|         |        |        |       |      |           |      |   |
| New     | Modify | Delete |       |      |           | Quit |   |

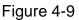

3) Click New button, you can see the following interface. See Figure 4-10.

- 4) Input tour number/tour name/stay time and then select preset number from the dropdown list.
- 5) Click Add button to add one preset to the tour. Select another preset number from the dropdown list and then click Add button again to add more preset to the tour.
- 6) Click OK button to complete the tour setup.

| New Tour              | × |
|-----------------------|---|
| Tour Set              |   |
| Tour No. Tour Name    |   |
| Tour                  |   |
| Preset 1 Stay Time(s) |   |
| Add Modify Delete     |   |
|                       |   |
| No. Stay Time         |   |
|                       |   |
|                       |   |
|                       |   |
|                       |   |
|                       |   |
|                       | = |
| OK Qui                | t |

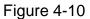

Now you can see an interface shown as in Figure 4-11.

| _      |           | т      | our List |           | >    |
|--------|-----------|--------|----------|-----------|------|
| Tour N | Vo.       |        | Tour     |           |      |
| No.    | Name      |        | No.      | Stay Time |      |
| 1      | 5         |        | 1        | 10        |      |
|        |           |        | 2        | 10        |      |
|        |           |        |          |           |      |
| Ne     | ew Modify | Delete |          |           | Quit |

Figure 4-11

Click Quit button to exit.

#### Call tour

In Figure 4-6, select tour from the dropdown list. Select corresponding tour value from the

dropdown list and then click 오 button, you can call it.

## 4.2 Playback

After you recorded a file, you can go to this interface to playback.

On the main interface, click

in the Basic pane, you can go to the playback interface. See

Figure 4-12.

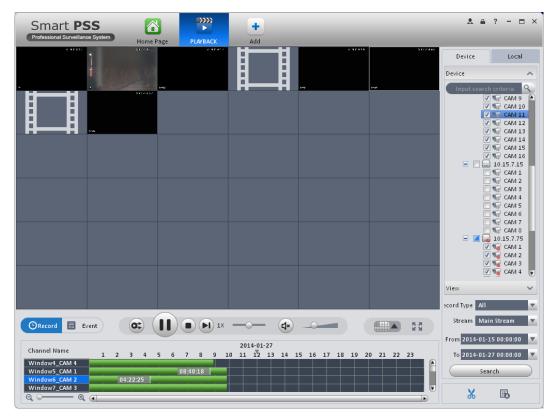

Figure 4-12

### 4.2.1 Playback Device Record

Please follow the steps listed below to search the record you want and then playback.

- 1) In Figure 4-12, click Device button on the right pane.
- 2) Check a channel (or some channels) on the device list on the top right pane.
- 3) Select record type, stream type and record start time and end time.
- 4) Click Search

5)

I on the left bottom to search. You can see corresponding

date is green if there is a record on current data. You can see the corresponding dialogue box if there is no record.

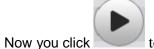

to playback window. See Figure 4-13.

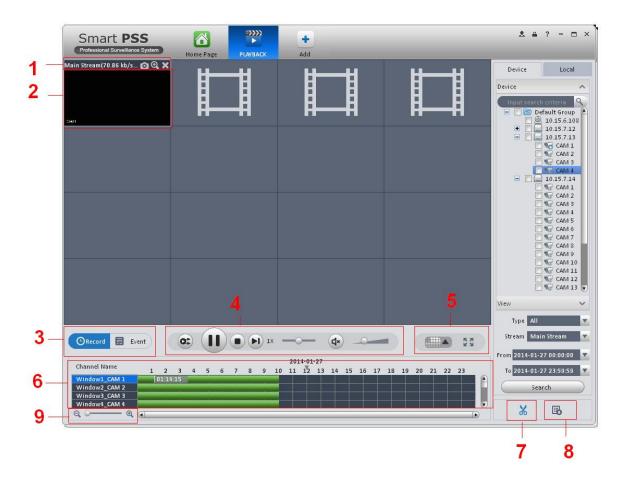

Figure 4-13

Please refer to the following sheet for detailed information.

| SN | ltem                            | Function                                                                                                    |
|----|---------------------------------|----------------------------------------------------------------------------------------------------|
| 1  | Shortcut<br>operation<br>column | There are shortcut operations to download record file and<br>snapshot.<br>• • • • • • • • • • • • • • • • • • • |
| 2  | Playback<br>window              | Playback record                                                                                                 |
| 3  | Mode                            | There are two playback mode: by time/by event.                                                                  |

| SN | Item                         | Function                                                                                                    |
|----|------------------------------|----------------------------------------------------------------------------------------------------|
| 4  | Playback tool<br>bar         | <ul> <li>It is to control the playback process, audio and etc:</li> <li>It is to control the playback process, audio and etc:</li> <li>It is enabled, the operation button. When this function is enabled, the operation of the playback bar is for all windows. When it is in for current selected window only.</li> <li>It is to switch playback and pause.</li> <li>It is to switch playback and pause.</li> <li>It is to playback.</li> <li>Forward.</li> <li>It is to control the playback speed.</li> <li>It is to adjust volume.</li> </ul> |
| 5  | Window display<br>mode setup | It is to set window split mode. The value ranges from 1-<br>window to 36-window.<br>• Select a window and then click this button to<br>realize customized setup.<br>• Full screen.                                                                                                    |
| 6  | Playback<br>process bar      | It is the playback time line.                                                                                                    |
| 7  | Time clip                    | It is to edit the time line to download the specified records.                                                                                                    |
| 8  | Download<br>process          | It is to download the records of the specified period.                                                                                                    |
| 9  | Time bar<br>control          | It is to zoom in /zoom out time line.                                                                                                    |

### 4.2.2 Playback Local Record

Please follow the steps listed below to search the record you want and then playback.

- 6) In Figure 4-12, click Local button on the right pane.
- 7) Check a channel (or some channels) on the device list on the top right pane.
- 8) Select record type, stream type and record start time and end time.
- 9) Click Search on the left bottom to se

on the left bottom to search. You can see corresponding

date is green if there is a record on current data. You can see the corresponding dialogue box if there is no record.

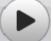

10) Now you click to playback window. See Figure 4-14.

|     | Smart <b>PSS</b>                 |                     | +                   |             |              |                 | .≜. ?                              | - 🗆 ×                                                         |
|-----|----------------------------------|---------------------|---------------------|-------------|--------------|-----------------|------------------------------------|---------------------------------------------------------------|
|     | Professional Surveillance System | Home Page PL        | AYBACK Add          |             |              |                 |                                    |                                                               |
| 1—  | (63.32 kb/s, 1280*720)           |                     |                     | 2014-01-    | 27 U7:43:53  | n@ X            | Device<br>Input search cr<br>Defau | llt Group<br>0.15.6.108                                       |
| 2 — | 12                               |                     |                     |             |              |                 |                                    | 0.15.7.12<br>0.15.7.13<br>0.15.7.14<br>0.15.7.15<br>0.15.7.75 |
|     | 00:00:03 / 00:00:29              |                     |                     | 0           |              |                 |                                    |                                                               |
| 3 – |                                  |                     | ▶ <b>▲</b> 1X -     | - 🕘 -       |              | ∧ Up            | Record (                           |                                                               |
|     | File Name                        | Start Time 🛛 🔻      | End Time            | Device Name | Channel Name | File Length(MB) | From 2014-01-27                    |                                                               |
|     | 1 2014-01-27-08-37-5             | 2014-01-27 08:37:53 | 2014-01-27 08:38:22 | 10.15.7.12  | 12           | 0.22            |                                    |                                                               |
|     |                                  |                     |                     |             |              |                 | Search                             |                                                               |
|     |                                  |                     |                     |             |              |                 |                                    | ₿                                                             |
|     | •                                |                     |                     |             |              |                 |                                    |                                                               |
|     |                                  |                     |                     |             |              |                 | 4                                  | 5                                                             |

Figure 4-14

Please refer to the following sheet for detailed information.

| SN | ltem                            | Function                                                                                                    |
|----|---------------------------------|----------------------------------------------------------------------------------------------------|
| 1  | Shortcut<br>operation<br>column | <ul> <li>There are shortcut operations to download record file and snapshot.</li> <li>Snapshot.</li> <li>Snapshot.</li> <li>Zoom in window</li> <li>Close current window.</li> </ul> |
| 2  | Playback<br>window              | Playback record                                                                                                    |

| SN | ltem                 | Function                                                                                                    |
|----|----------------------|----------------------------------------------------------------------------------------------------|
| 3  | Playback tool<br>bar | <ul> <li>It is to control the playback process, audio and etc:</li> <li>Window sync operation button. When this function is enabled, the operation of the playback bar is for all windows. When it is in for current selected window only.</li> <li>It is to switch playback and pause.</li> <li>It is to switch playback and pause.</li> <li>Forward.</li> <li>Forward.</li> <li>It is to control the playback speed.</li> <li>It is to adjust volume.</li> </ul> |
| 4  | Download<br>manager  | Check the playback records and then download.                                                                                                    |
| 5  | Download<br>process  | It is to download the records of the specified period.                                                                                                    |

### 4.2.3 Download

There are three ways for you to select download records.

- In Figure 4-13 (Device record interface), select periods on the time line and then click to download records.
- In Figure 4-13 (Device record interface), select record type and then click to download records.
- In Figure 4-14, check the records first and then click 🔲 to donwload records.

You can see the download interface is shown as in Figure 4-15. Select the corresponding download path and then click OK button to download.

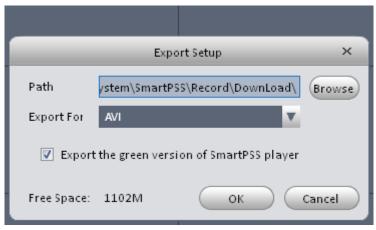

Figure 4-15

# 4.3 Alarm Manager

If you have set an alarm scheme, you can see the corresponding alarm in the Alarm manager interface. You can refer to chapter 3.7.1 to set an alarm scheme first.

Click icon

in the basic pane, you can go to Alarm manager interface. See Figure 4-16.

|           | art PSS                |            |               |          | ۲          | +                | -                      | . ≞ ? - ⊡    |
|-----------|------------------------|------------|---------------|----------|------------|------------------|------------------------|--------------|
| Professio | nal Surveillance Syste | Home Page  | ALARM MGR     | PLAYBACK | PREVIEW(2) | Add              |                        | _            |
| Pending   | /Processed             | 3 0        |               |          | 🕅 Disp     | lay Link Video 📃 | Display Overlay Window | Pause Refres |
| SN        | State                  | Alarm Type | Time          |          | Device     | Channel          | Alarm Level            |              |
| 3         | Pending                |            | 2014-01-27 08 | 8:37:52  | 10.15.7.12 | CAM 4            | 1                      |              |
| 2         | Pending                |            | 2014-01-27 08 | 8:37:52  | 10.15.7.12 | CAM 3            | 1                      |              |
| 1         | Pending                |            | 2014-01-27 08 | 8:37:52  | 10.15.7.12 | 12               | 1                      |              |
|           |                        |            |               |          |            |                  |                        |              |
|           |                        |            |               |          |            |                  |                        |              |

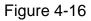

If you have set alarm activation video function in your alarm scheme setup (chapter 3.7), you can see system pops up video window when a corresponding alarm occurs. See Figure 4-17. If you check the box at the bottom of the interface to pause refresh, the new alarm activation video will not overwrite current one. Click Alarm Manager at the right bottom of the interface, system goes to the alarm manager interface for you to view the corresponding alarm record.

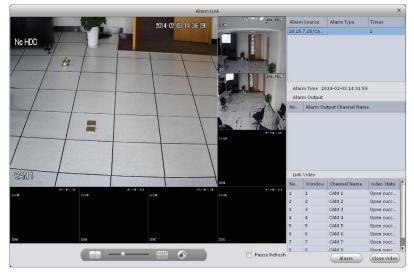

Figure 4-17

# 4.4 Log

Log interface is shown as in Figure 4-18.

Select start time/end time, and select type from the dropdown list. Click Search button, you can see the log information.

| Image         User Name         Event Type         Device Name         Channel Name         Remarks           2014-02-08 09:30:36         admin         User Login         Image         Image<                                                                                                    | 0     | Device Log Type     | System Log |             | All         | V            |         | Search |
|----------------------------------------------------------------------------------------------------|-------|---------------------|------------|-------------|-------------|--------------|---------|--------|
| 2014-02-08 09:38:36         admin         User Login         Image: Comparison of the comparison of the co | Backu |                     |            |             |             |              |         |        |
| 2014-02-08 10:08:51     admin     User Login       2014-02-08 10:36:35     admin     User Login       2014-02-08 10:58:46     admin     User Login       2014-02-08 11:53:24     admin     User Login                                                                                                    | SN .  |                     |            |             | Device Name | Channel Name | Remarks |        |
| 2014-02-08 10:36:35     admin     User Logout       2014-02-08 11:53:24     admin     User Logout                                                                                                    |       |                     |            |             |             |              |         |        |
| 2014-02-08 10:58:46         admin         User Login           2014-02-08 11:53:24         admin         User Logout                                                                                                    |       |                     |            |             |             |              |         |        |
| 2014-02-08 11:53:24 admin User Logout                                                                                                    |       |                     |            |             |             |              |         |        |
|                                                                                                    |       | 2014-02-08 10:58:46 | admin      | User Login  |             |              |         |        |
| 2014-02-08 13:41:23 admin User Login                                                                                                    |       | 2014-02-08 11:53:24 | admin      | User Logout |             |              |         |        |
|                                                                                                    |       | 2014-02-08 13:41:23 | admin      | User Login  |             |              |         |        |
|                                                                                                    | i     | 2014-02-08 13:41:23 | admin      | User Login  |             |              |         |        |
|                                                                                                    |       |                     |            |             |             |              |         |        |

Figure 4-18

# 5 Extension

# 5.1 TV Wall

After you set TV wall setup (chapter 3.8), you can output video to the TV wall. You can follow the steps listed below to set.

1) Click icon en on the main interface, you can go to the following interface. See Figure 5-1.

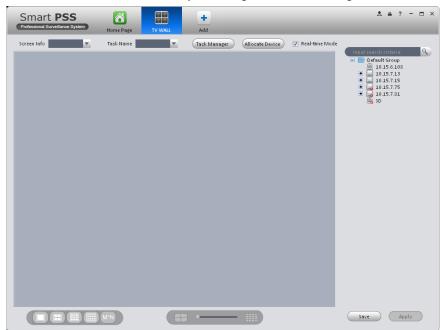

Figure 5-1

- 2) Select corresponding TV wall from the screen information dropdown list. You can check to select real-time mode if necessary. Once you enable real-time mode, system automatically output the video to the TV wall after you complete the setup. Otherwise, it does not output the video to the TV wall.
- 3) Drag the channel on the right pane to the corresponding screen and then binding.

#### Tips

Select one screen and then use the process bar

you can set

four modes: 1/4/9/16-window. You can see the corresponding dialogue box, if current screen does not support the mode you set here.

- 4) Click save as task button, you can see system pops up a dialogue box for you to input task name.
- 5) Please input task name and click Save button.
- 6) Click Output video.

Please note:

- You can select TV wall task from the task name dropdown list and then click the Output video button to view the video.
- Click task manager, you can view current task status. Or you can select one task and click or it to modify or delete current task.

# 5.2 E-map

Click icon whe main interface, you can go to the e-map interface. You can view the

device on the e-map. On the view map interface, you can zoom e-map or open video, but you can not edit it. On the Edit e-map interface, you can edit e-map, add camera and etc.

### 5.2.1 Add E-map

If it is your first time to use e-map, you can see an interface shown as below. See Figure 5-2.

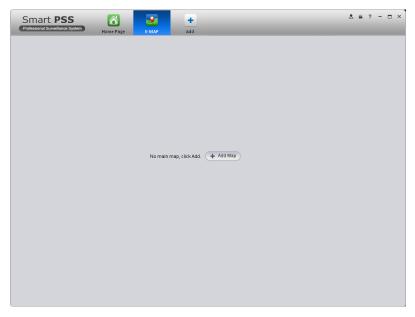

Figure 5-2

Click Add map button, the interface is shown as in Figure 5-3.

Please input e-map name and then select e-map picture. You can input some reference information if necessary.

| Add Map   | ×           |
|-----------|-------------|
| Name:     |             |
| Picture:  | File        |
| Describe: |             |
|           | Save Cancel |

Figure 5-3

After you added an e-map, the interface is shown as below. See Figure 5-4.

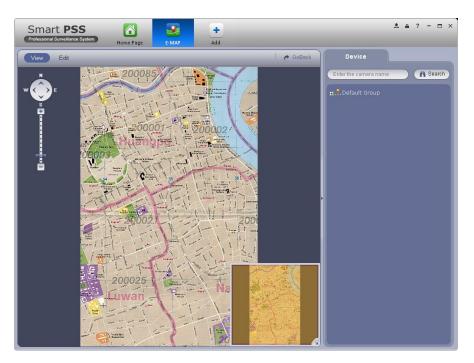

Figure 5-4

### 5.2.2 Edit E-map

Click Edit , you can go to the following interface. See Figure 5-5.Click Tools, you can edit emap, delete e-map, delete device, add area, modify area, delete area and etc. Drag a channel on the right pane to the e-map; you can add it to the e-map.

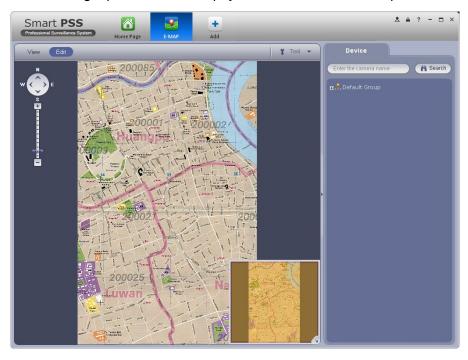

Figure 5-5

Click **Tool** button, you can see a function bar shown as below. See Figure 5-6.

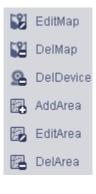

Figure 5-6

Please refer to the following sheet for detailed information.

| ltem          | Function                                                 |
|---------------|----------------------------------------------------------|
| Modify e-map  | It is for you to change e-map name, picture, description |
| Delete e-map  | Delete current e-map.                                    |
| Delete device | Delete a device from the e-map.                          |
| Add area      | Add hot zone on the e-map.                               |
| Modify area   | Change hot zone map name, picture and description.       |
| Delete area   | Delete corresponding hot zone.                           |

### 5.2.3 Preview E-map

After you edited the e-map, you can click View button to preview. Buttons at the left top of the interface can zoom in, zoom out or move e-map. Double click a camera on the e-map, you can view video. See Figure 5-7.

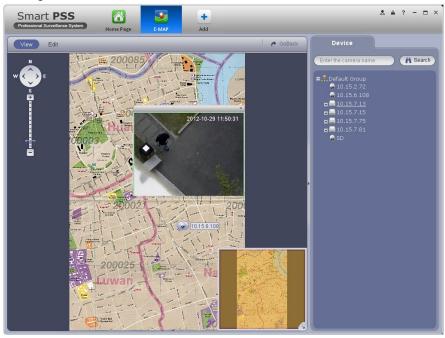

Figure 5-7

# 5.3 Device Display&Control

The device type supports NVR6000 series product only. Here is for you to set split mode and display channel.

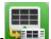

Click icon you can go to the following interface. Drag a channel on the right pane to the

window to bind.

Click the window display mode setup button at the bottom of the interface; you can see the 128channel of the NVR6000. In Figure 5-8, you can view the 4-split mode. You can click channel range to select corresponding channel.

001\_004041\_044081\_084121\_124005\_008045\_048085\_088125\_128009\_012049\_052089\_0921013\_016053\_056093\_096017\_020057\_060097\_1001021\_024061\_064101\_104025\_028065\_068105\_1081029\_032069\_072109\_112033\_036073\_076113\_1161037\_040077\_080117\_120

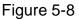

Move the mouse to a window, click *with the set and the set and th* 

Click X to cancel binding. Or you can right click mouse to cancel binding or change bit stream type.

Note:

- This manual is for reference only. Slight difference may be found in the user interface.
- All the designs and software here are subject to change without prior written notice.
- All trademarks and registered trademarks are the properties of their respective owners.
- If there is any uncertainty or controversy, please refer to the final explanation of us.
- Please visit our website or contact your local service engineer for more information.